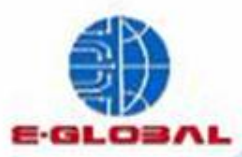

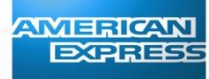

**Instalación V. Mantenimientos** 

## *Carga de Parámetros Aplicación EG-AMEX*

*Elaborado por: Anayeli Pioquinto Villarreal* 

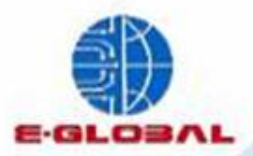

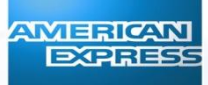

**Instalación y Mantenimientes** 

## *Parámetros e Inicialización EFT 930S Dial*

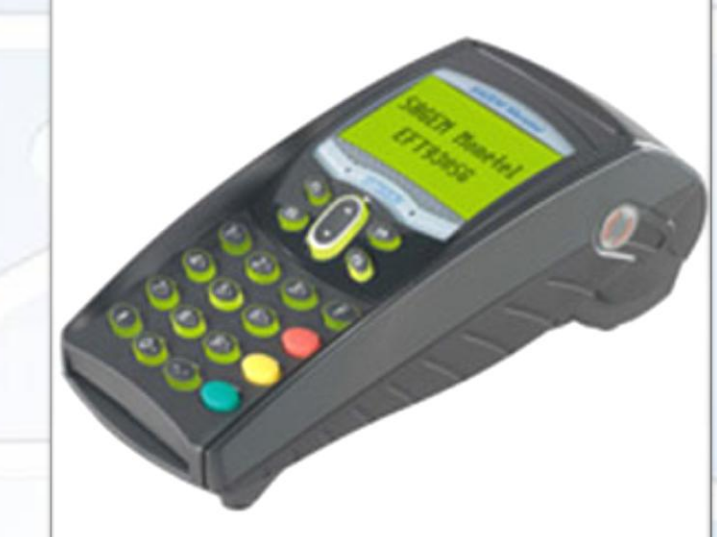

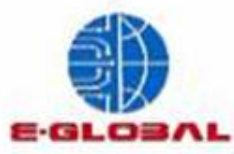

## **Inicialización Banamex**

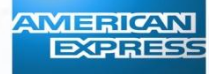

3

**Instalación W. Mc** 

#### 1. Presionar tecla se seleccionar opción Banamex y presiona enter

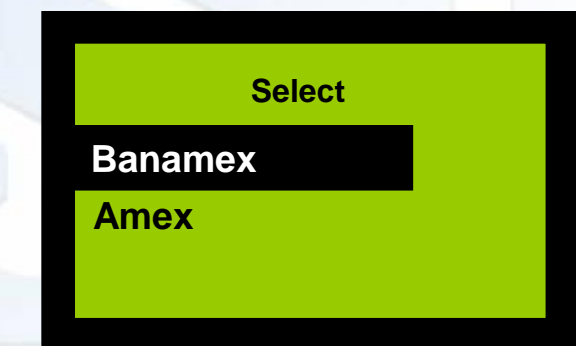

2. Ingresa la clave 028510 y enter

**CONFIGURACION CLAVE**

**. . . . . .**

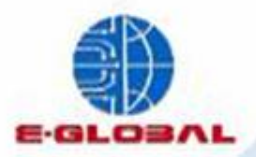

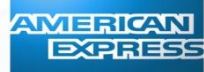

**Justalación** u MantenA

3. Selecciona la opción **"Inicialización"** con y enter

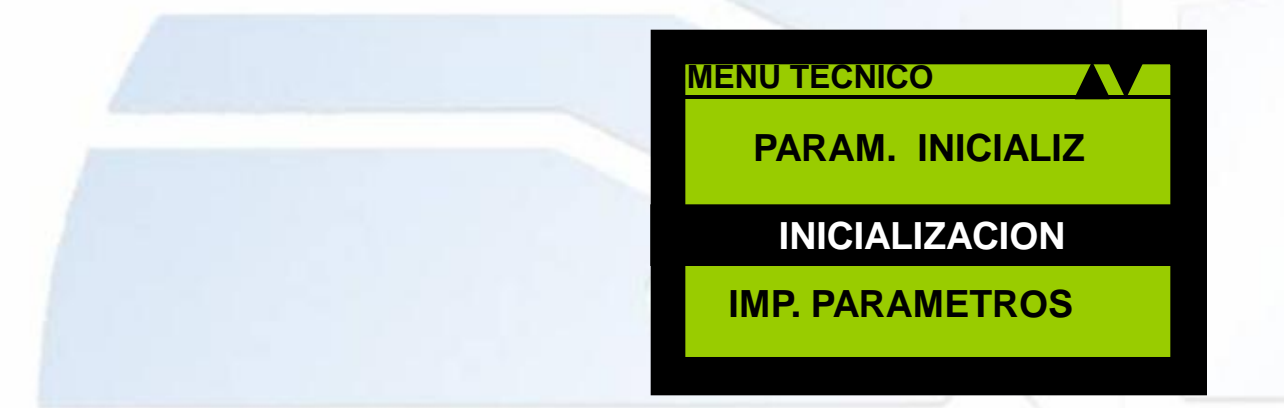

4. Ingresa el ticket del servicio y selecciona enter

#### INICIALIZACION

. . . . . . . .

Ingrese Ticket:

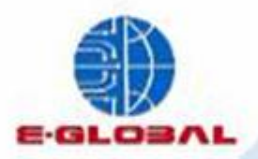

5. La Terminal comenzara a actualizar y enviara el mensaje **"Transacción Completa",** el equipo estará listo para comenzar a operar"

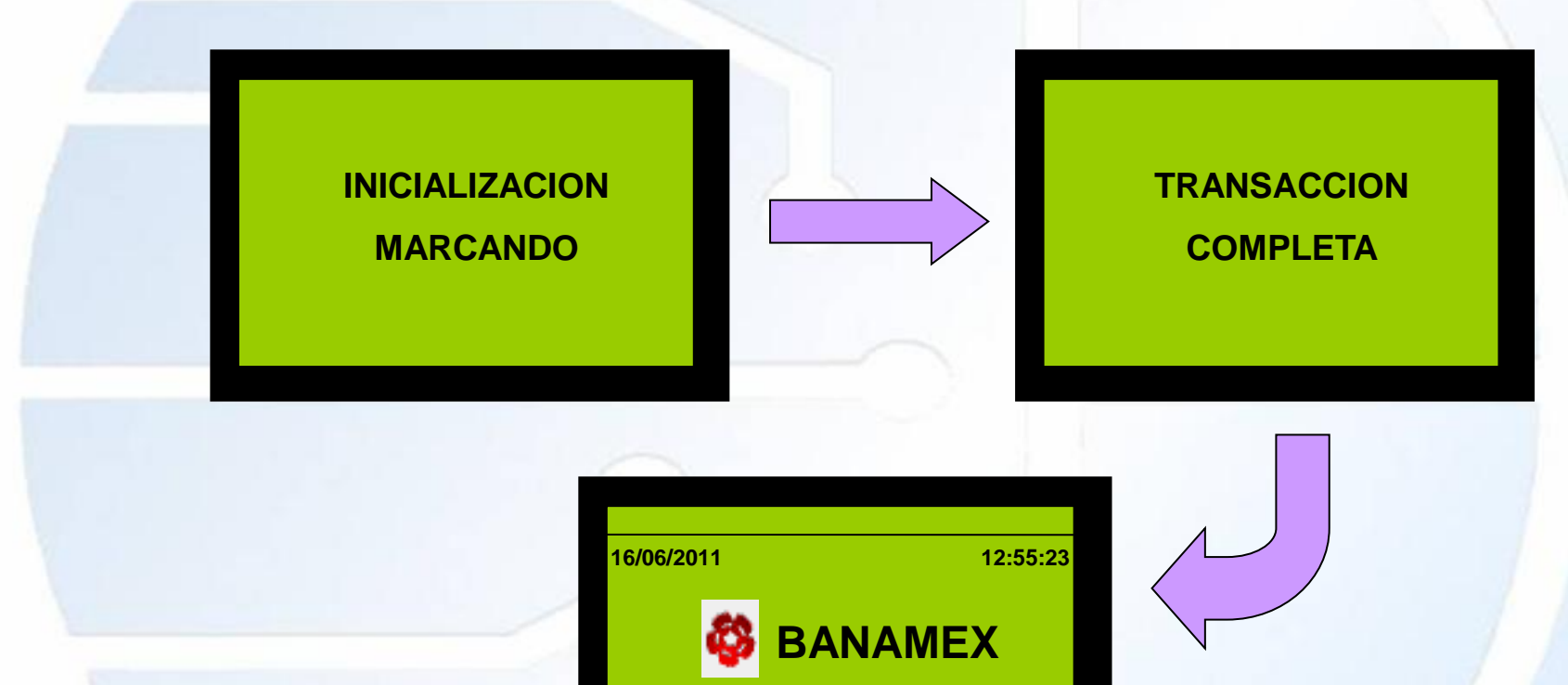

**Nota:** No se deberá realizar el cierre de servicio hasta haber concluido la carga de parámetros Amex <sup>5</sup>

**INSERTE O DESLICE TARJETA**

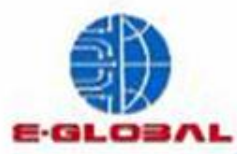

### **Edición de Parámetros Amex**

6

**Nota:** es importante que antes de realizar la carga de parámetros Amex, se haya realizado primero la carga de parámetros Banamex

1. Presionar tecla F4, seleccionar opción Amex y presiona enter

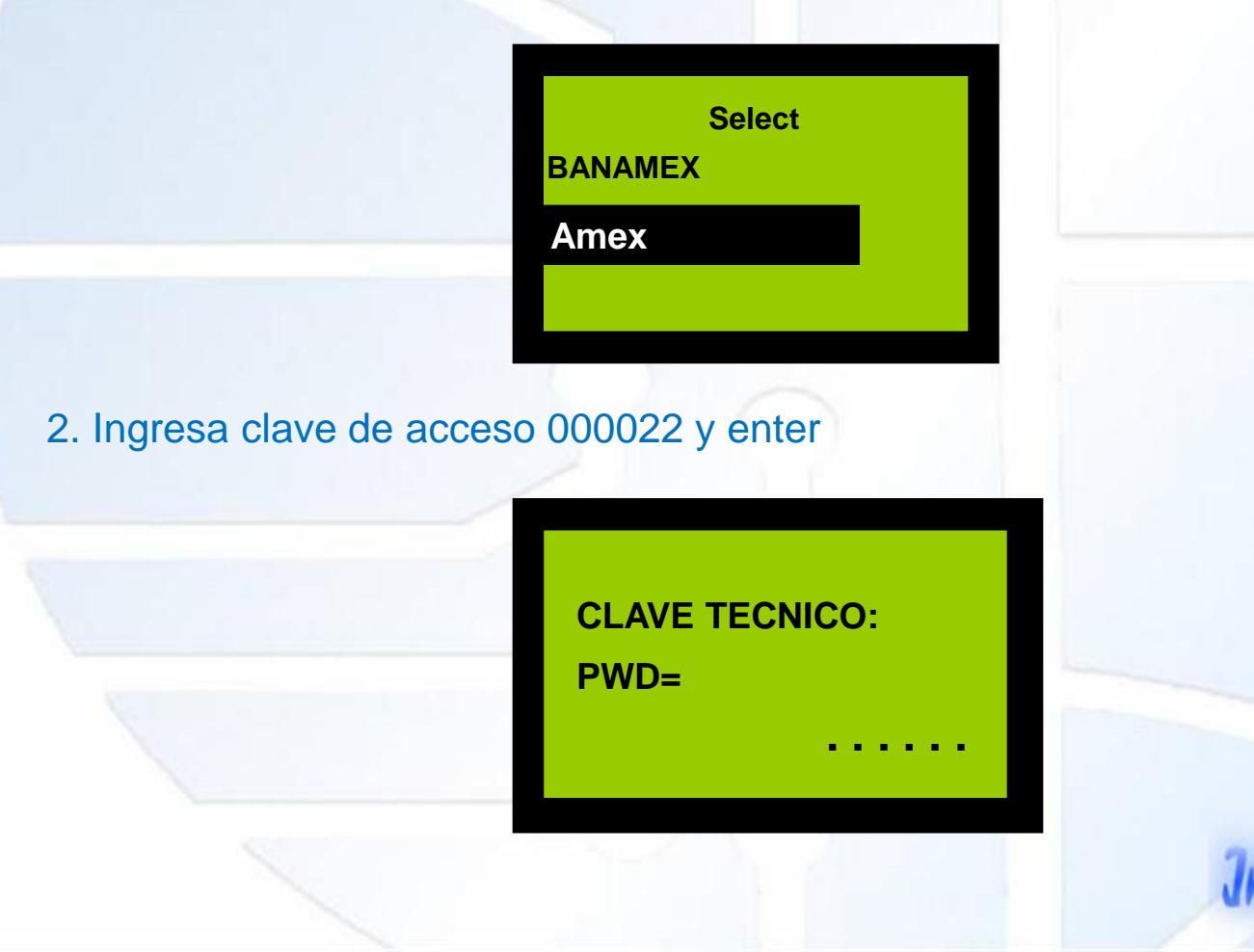

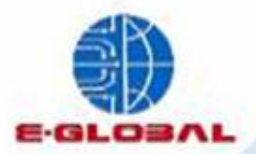

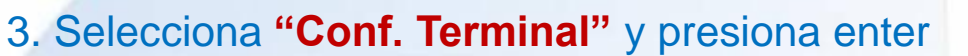

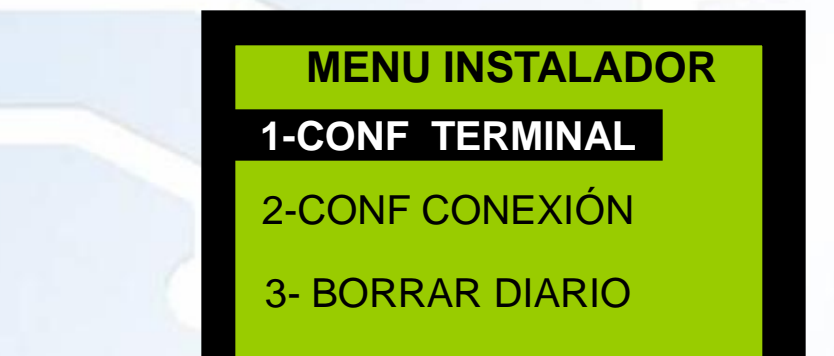

4.Ingresa el numero de ID Amex (8 dígitos)

**NUM. TERMINAL :**

**. . . . . . . .**

**Justalación W. Mantenil** 

í er

**AMERICAN EXPRESS** 

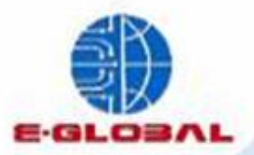

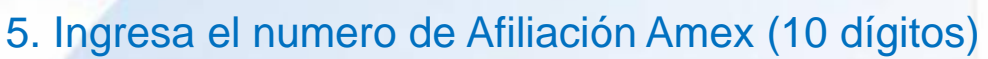

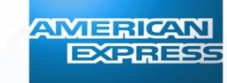

# **NUM. AFILIACION :**

**. . . . . . . . . . . . .**

#### 6. Edita el Numero de Inicialización

**NUM. TELEFONO :**

**. . . . . . . . . . . . . . . .**

**Teléfonos Inicialización Amex C.d México: 53262511 Monterrey: 81530460 Interior de la Rep. 01 800 504 35 99 01 800 112 01 19**

**Justalación W. Man** 

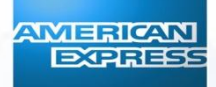

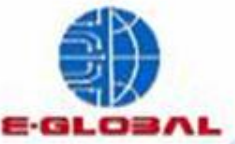

7. Seleccionar **" Tono"** con el numero 1

**1> TONO 2. PULSO**

8. En caso de que el negocio cuente con conmutador deberá editarse la opción **"Cod Acc PABX**", de los contrario el campo deberá quedar en blanco

**COD ACC PABX**

Al termino de editar los parámetros el equipo enviara el mensaje de **"Configuración Grabada"**

**. . . . . . . . . .**

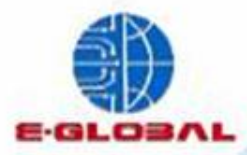

### **Inicialización de Tpv**

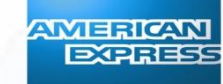

10

1. Seleccionar la opción **"Conf. Conexión"**

**MENU INSTALADOR**

1- CONF TERMINAL

**2- CONF CONEXION**

3- BORRAR DIARIO

2. Seleccionar **"Dial Up"** con la tecla 1

**CONEXION** 

1> DIAL UP

2. GPRS

Después de haber editado la conexión, selecciona tecla roja para regresar a pantalla inicial para comenzar a inicializar.

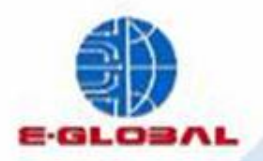

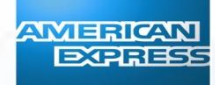

- 3. Presiona F1, selecciona Amex y la tecla de enter
- 4. Con **selecciona la opción "Inicializar"** y presiona enter.

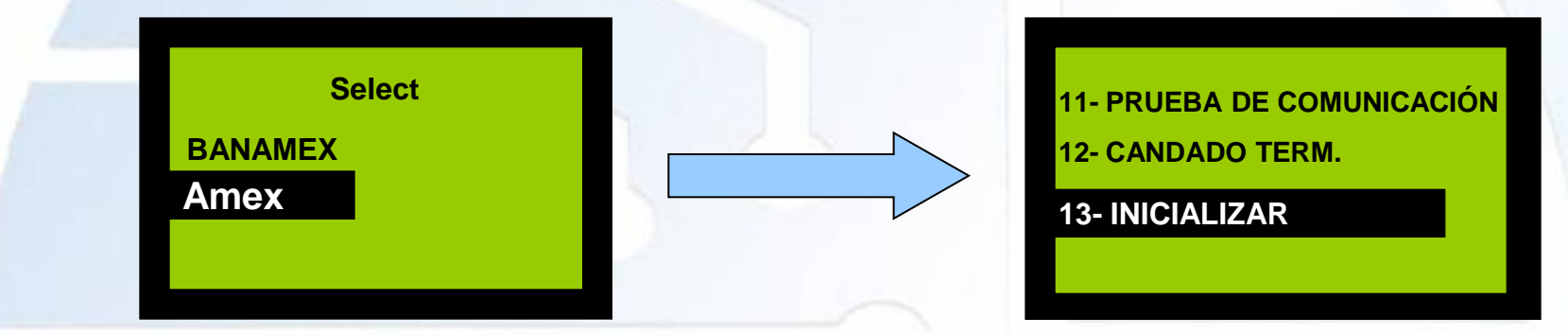

5. Al seleccionar la terminal emitirá el mensaje de **"Inicialice Correcto? Si/No"** presiona enter para confirmar

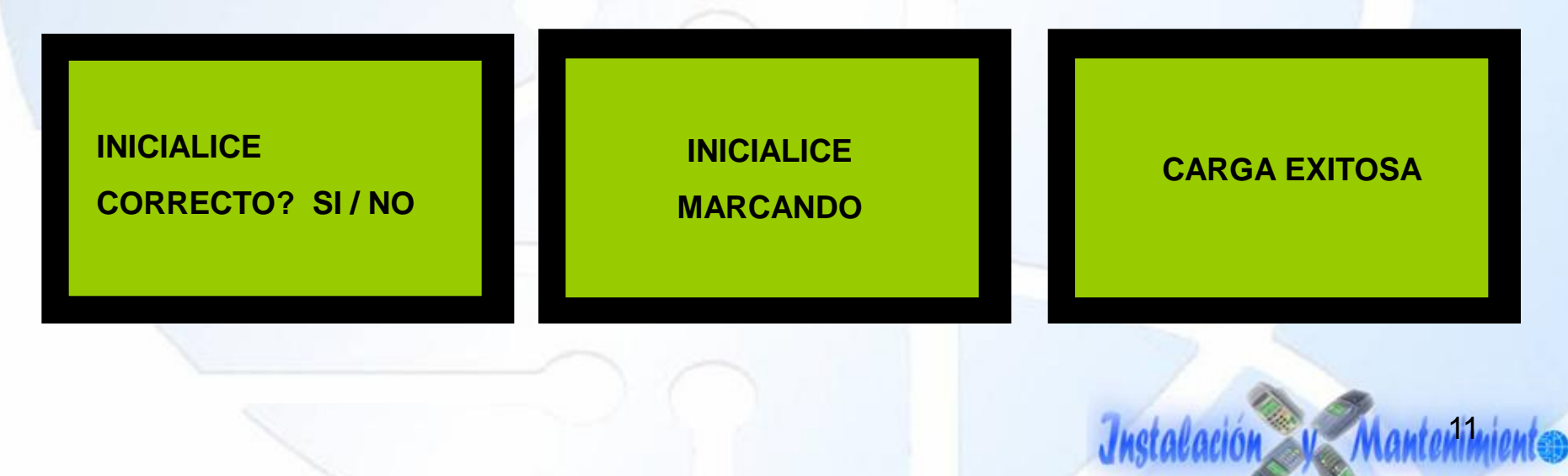

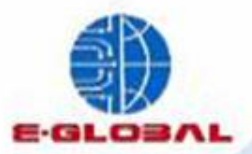

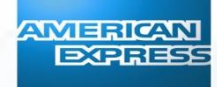

## *Parámetros e Inicialización EFT 930 Gprs*

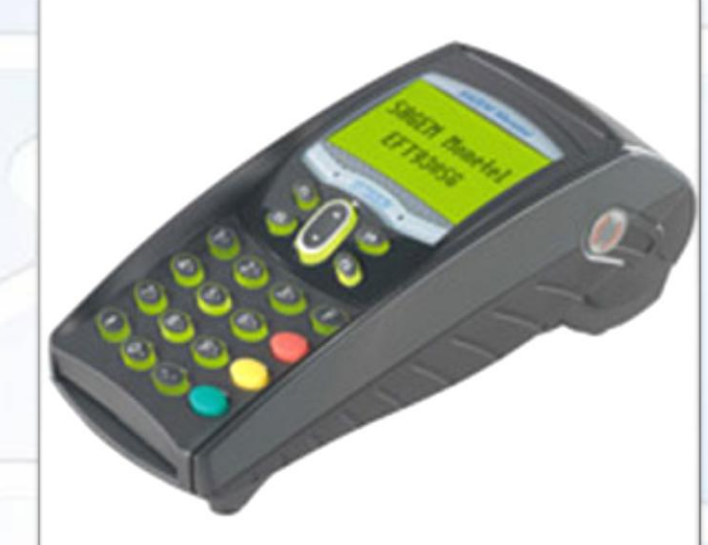

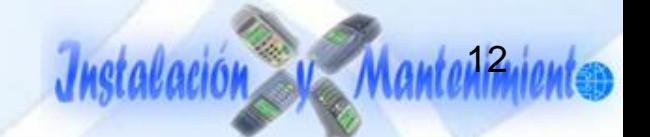

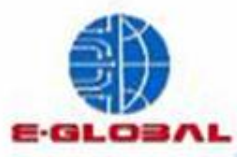

## **Configuración de Conexión Banamex**

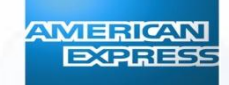

13

Instalación V

- 1. Presionar tecla **...** y el tecla dos y enter
- 2. Selecciona opción Banamex y presiona enter

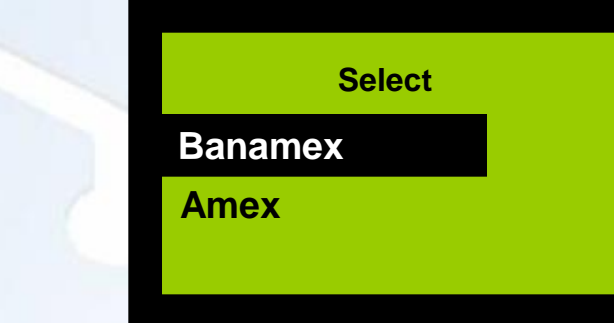

3. Ingresa la clave 028510 y enter

**CONFIGURACION CLAVE**

**. . . . . .**

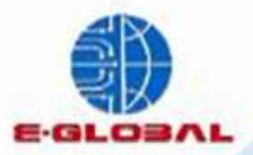

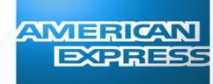

#### 4. Selecciona la opción **"Config. Conexion"** y enter

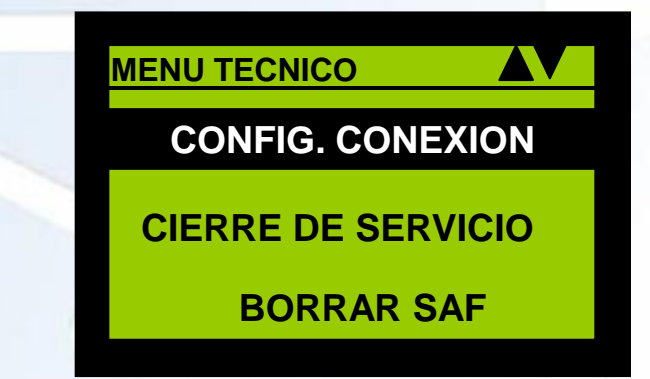

5. Busca la opción **"Tipo de Conexión"** y selecciona enter

6. Selecciona la opción **"Gprs"** y selecciona enter

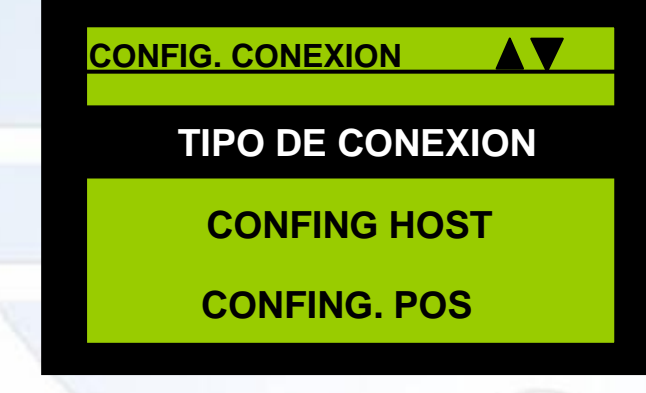

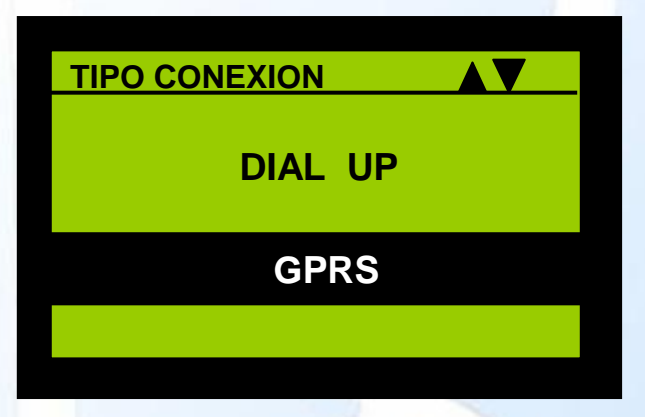

stalación y Mante

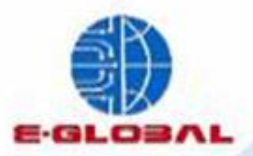

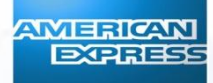

7. En el mismo menú de Config Conexión selecciona ahora la opción "Config Pos"

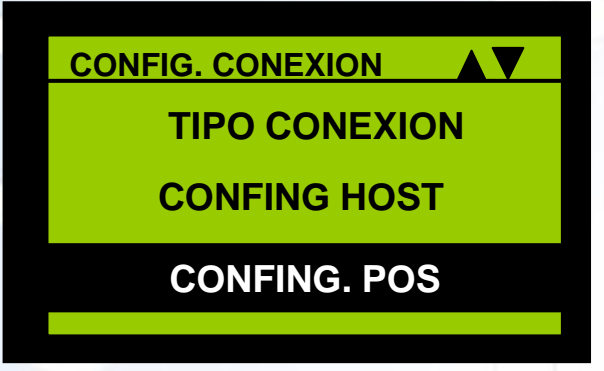

8. Selecciona la opción APN y enter

9. En caso de que sea incorrecto, edita ingresando el siguiente parámetro **"amxbnmx.itelcel.com" y guarda los cambios con la tecla enter"**

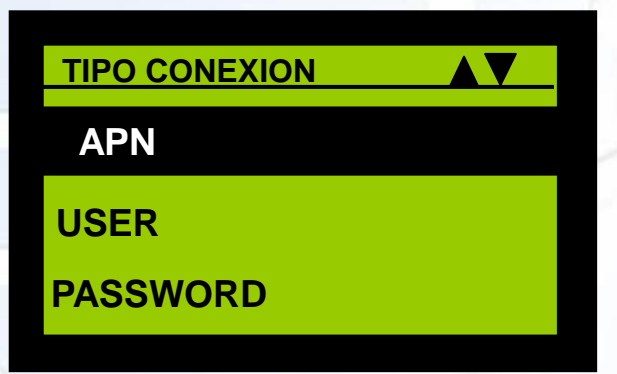

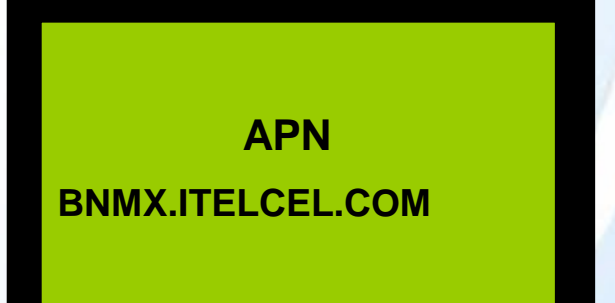

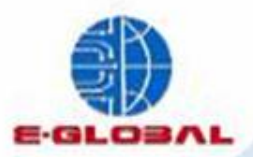

 $10h$   $V$ 

10. En el mismo menú de Config Conexión selecciona ahora la opción **"Config Host"**

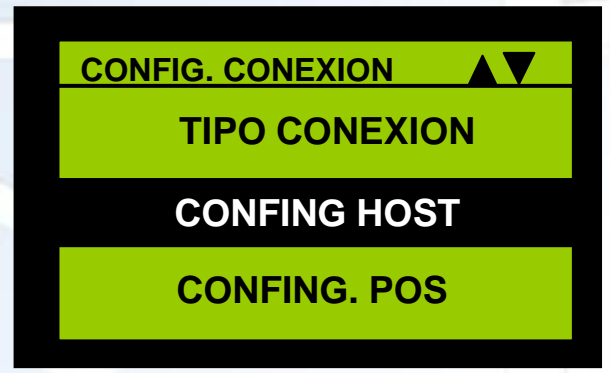

11. Selecciona la opción **"Host Pesos"**

12. Selecciona la opción **"IP Host"** y verifica que el parámetro sea **172.27.0.24**, en caso de ser incorrecto procede a editarlo y presiona enter para guardar cambios

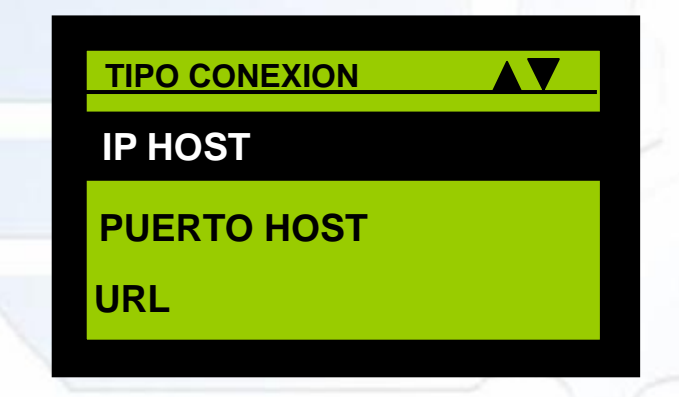

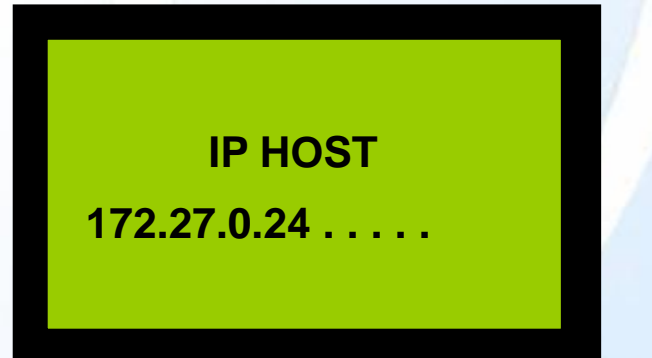

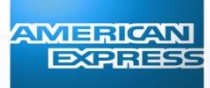

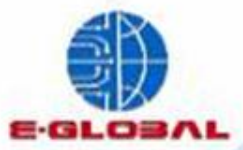

13. Ahora selecciona la opción **"Puerto Host"** y valida que el parámetro sea 7391, en caso de que este sea incorrecto procede a editar y presiona enter para guardar los cambios.

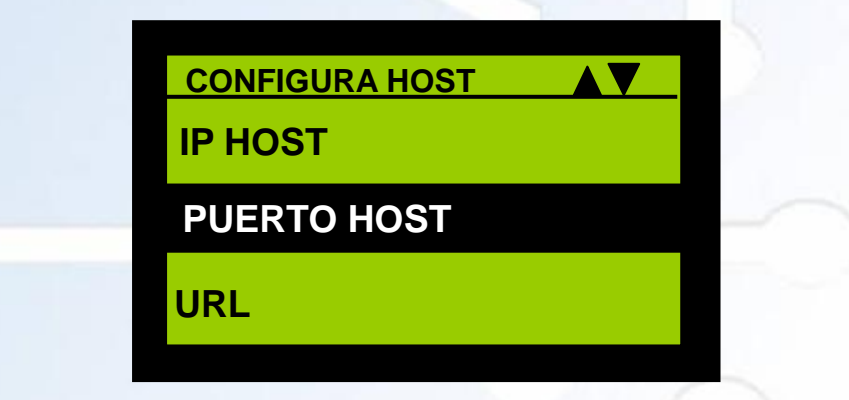

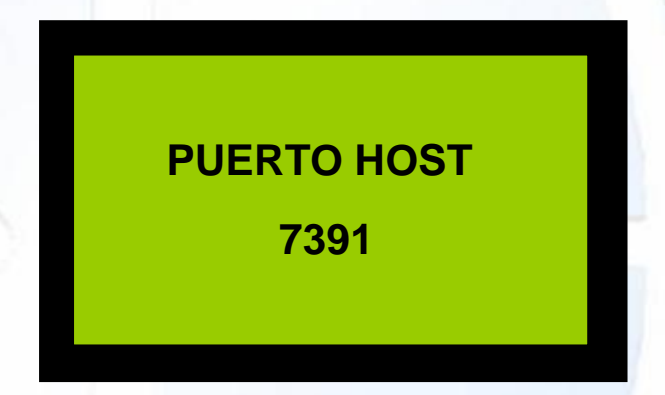

**Al concluir la Configuración de Conexión procede a inicializar la tpv con los datos proporcionados para el servicio.**

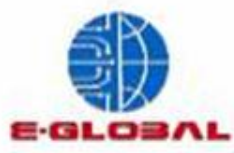

## **Inicialización Banamex**

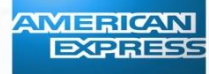

18

**Justalación W. Me** 

#### 1. Presionar tecla se seleccionar opción Banamex y presiona enter

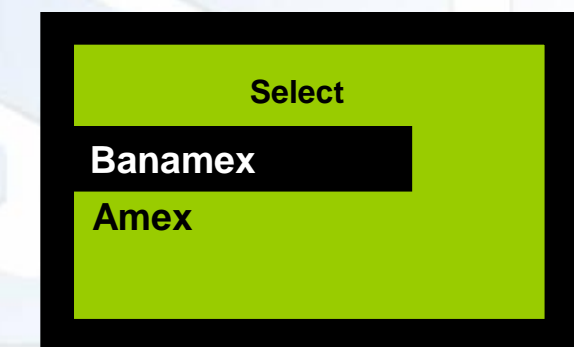

2. Ingresa la clave 028510 y enter

**CONFIGURACION CLAVE**

**. . . . . .**

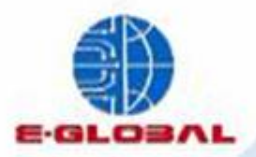

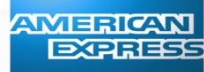

**Justalación U. Manten** 

3. Selecciona la opción **"Inicialización"** con y enter

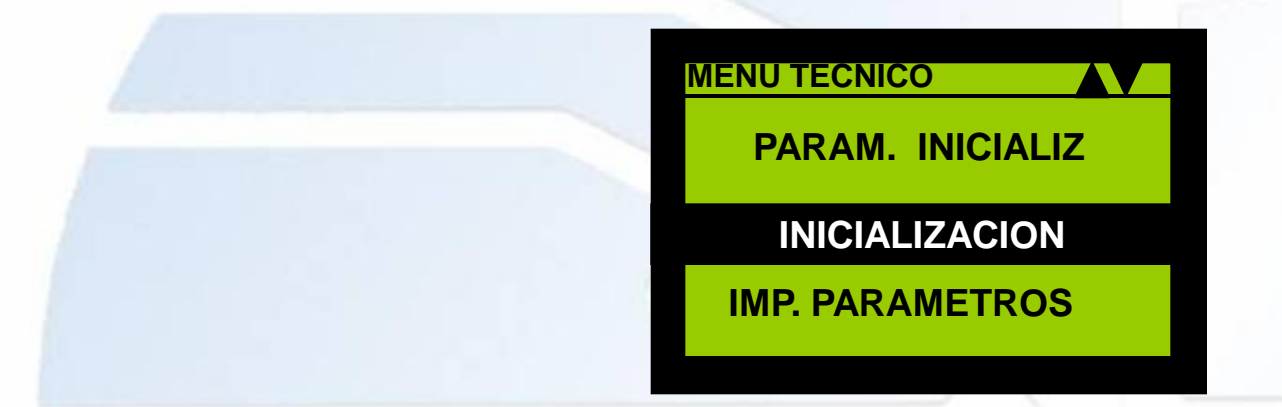

4. Ingresa el ticket del servicio y selecciona enter

#### INICIALIZACION

. . . . . . . .

Ingrese Ticket:

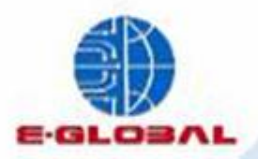

5. La Terminal comenzara a actualizar y enviara el mensaje **"Transacción Completa",** el equipo estará listo para comenzar a operar"

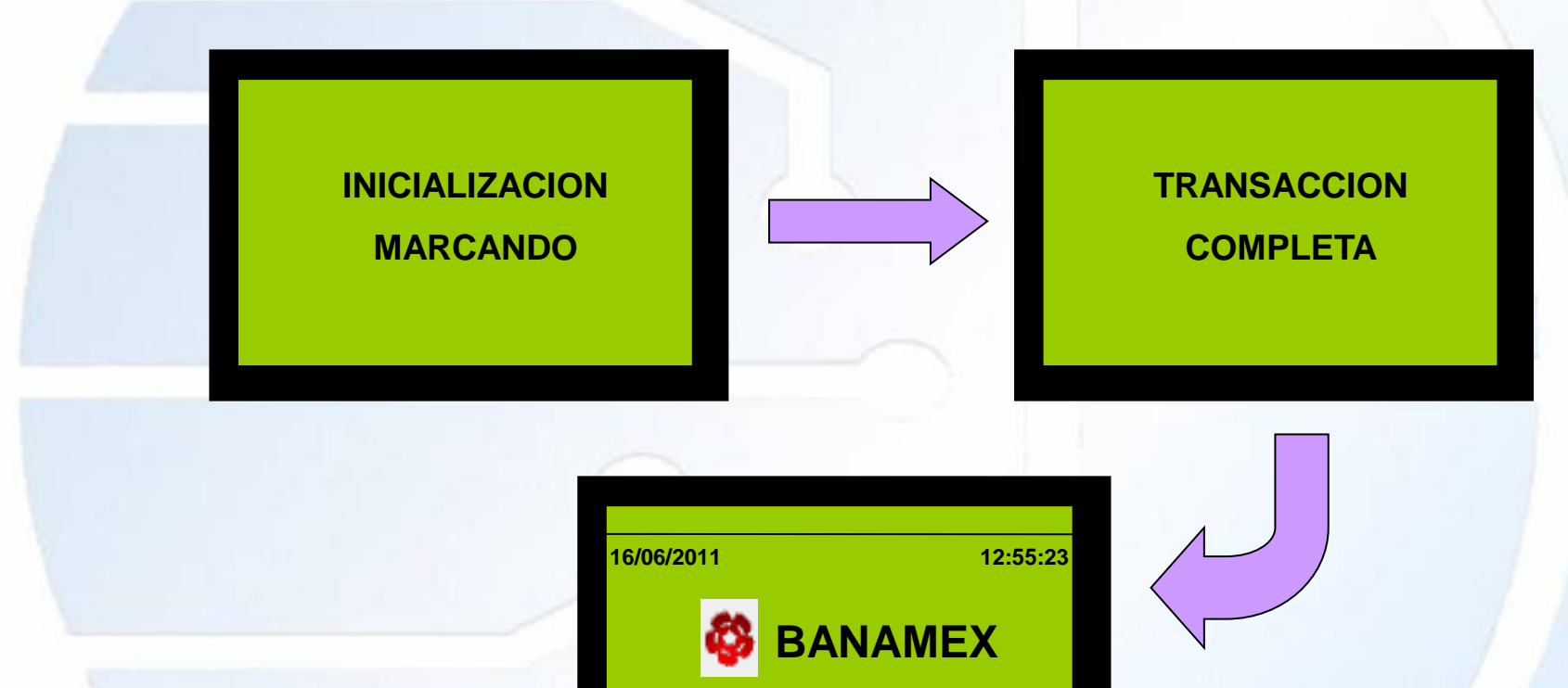

**Nota:** No se deberá realizar el cierre de servicio hasta haber concluido la carga de parámetros Amex

**INSERTE O DESLICE TARJETA**

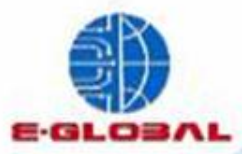

## **Configuración de Conexión Amex**

21

talación y Ma

#### 1. Selecciona la tecla F4 y elige la opción Amex y presiona enter

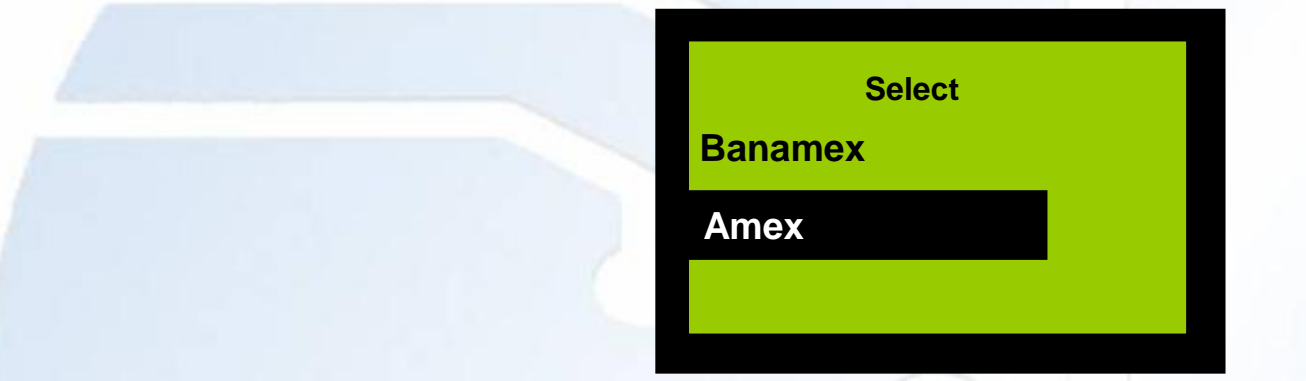

- 2. Ingresa la clave 000022 y enter
- 3. Selecciona la opción **"Conf Conexión"**

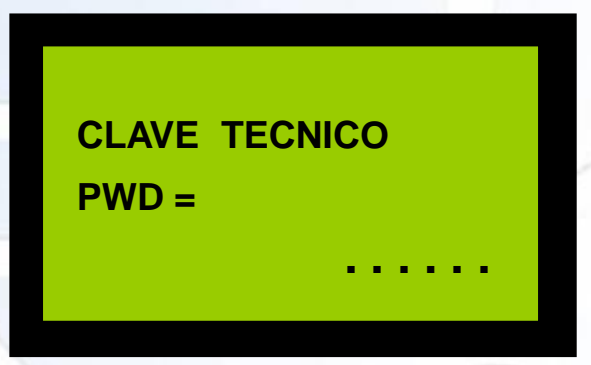

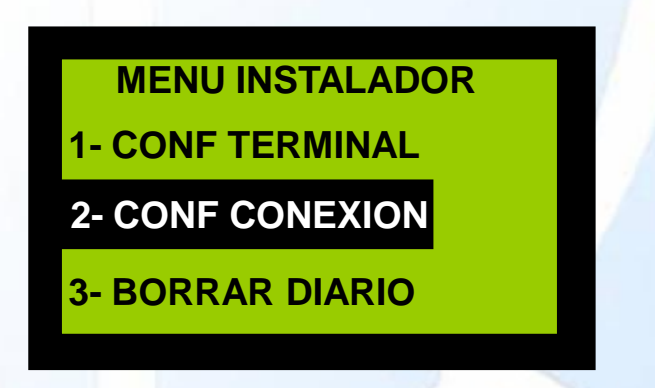

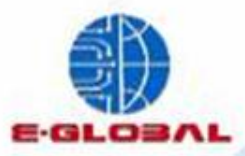

**Justalación W. Ma** 

4. En pantalla aparecerán las opciones de conexión, selecciona la opción **"Gprs"** y presiona enter

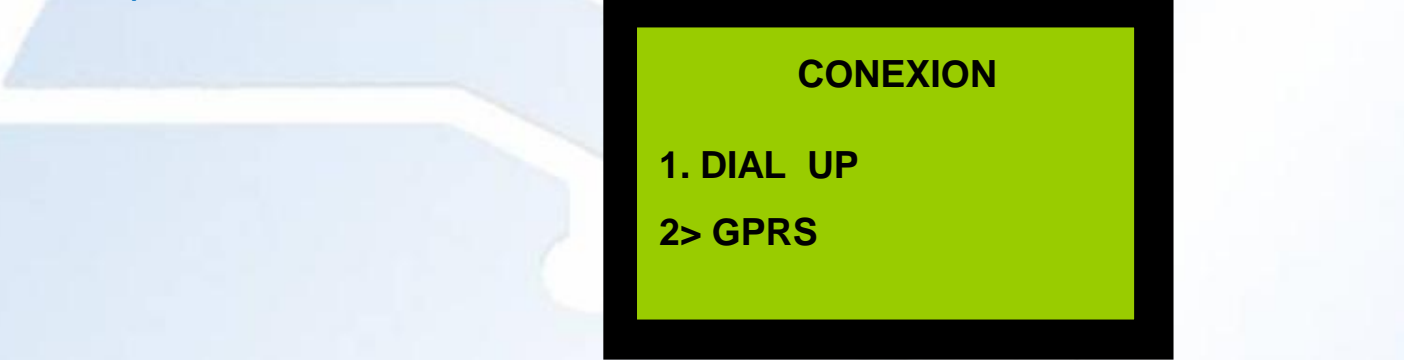

5. El equipo enviara el mensaje **"Hab Web Service"** selecciona enter para continuar.

> **HAB WEB SERVICE CORRECTO? SI/NO**

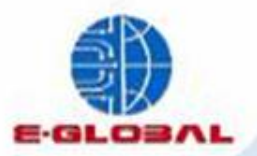

6. Edita el APN con el siguiente parámetro **"amxbnmx.itelcel.com"** y presiona enter para salvar cambios

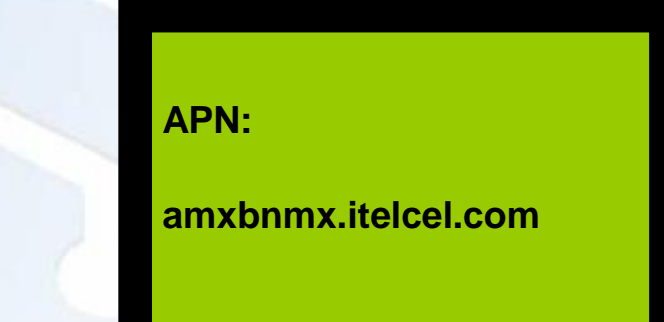

7. En los campos de **"Usuario" ,"Password" y "Dirección IP"** deberá estar en blanco sin contener ningún carácter

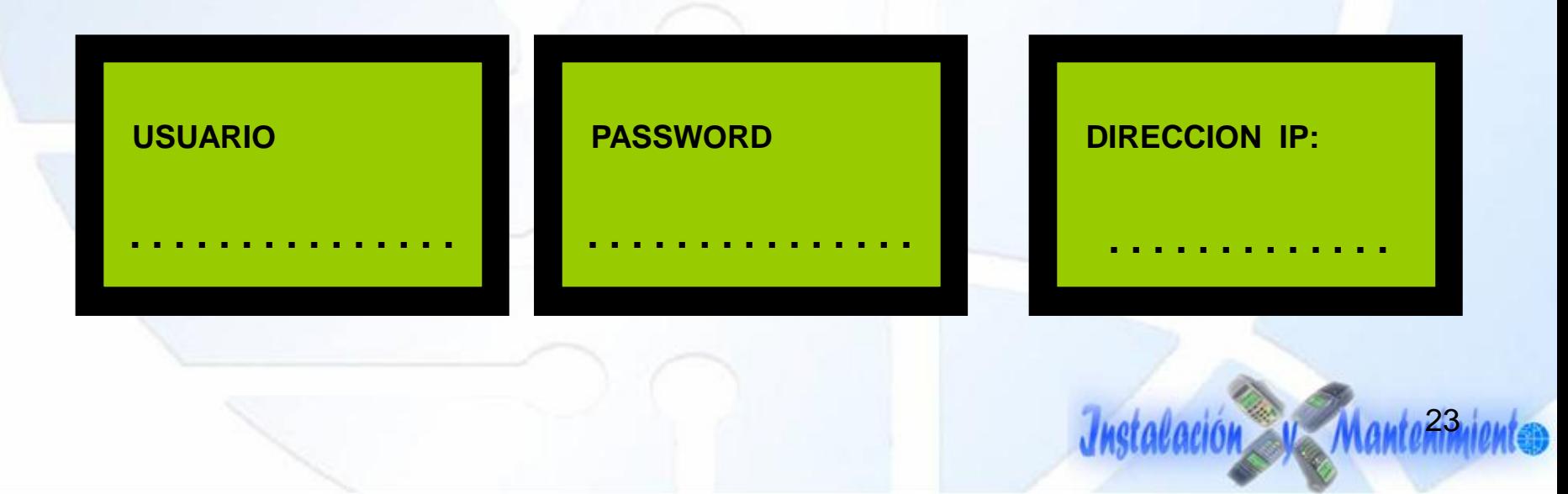

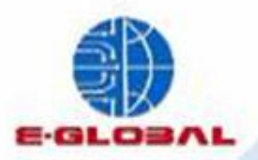

#### 9. La pantalla arrojara el parámetro **"www206.americanexpress.com/IPPayments/inter/CardAuthorization.do"** no es

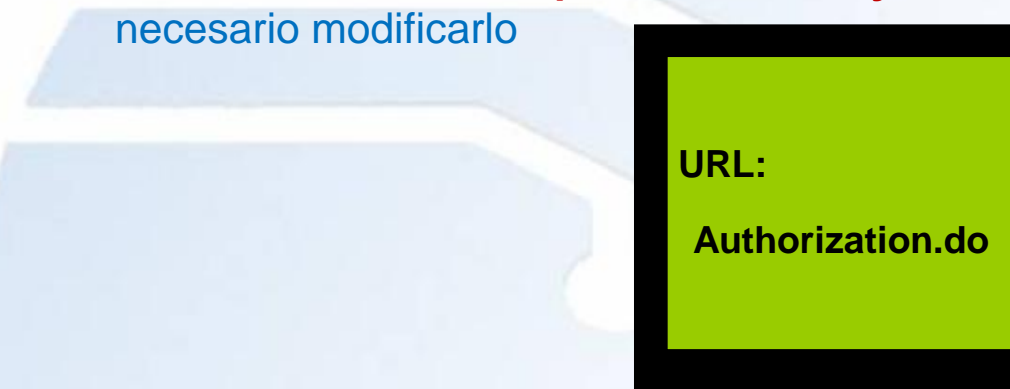

10.Verifica que el **"Puerto IP"** tenga el parámetro **443** y presiona enter para que la configuración quede guardada en la terminal

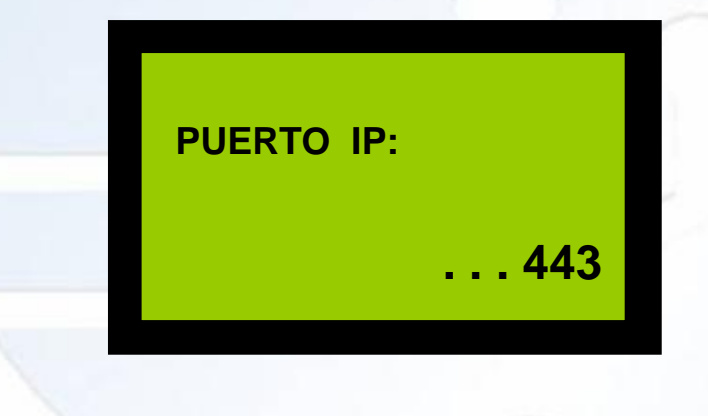

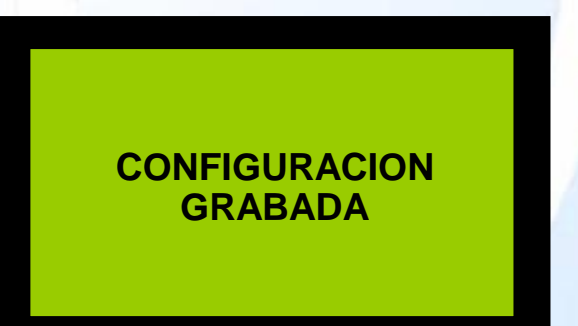

*Lacion V* 

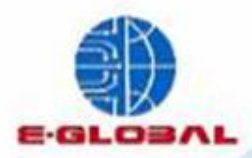

## **Inicialización de Tpv Amex**

- 1. Presiona F1, selecciona Amex y la tecla de enter
- 2. Con **selecciona la opción "Inicializar"** y presiona enter.

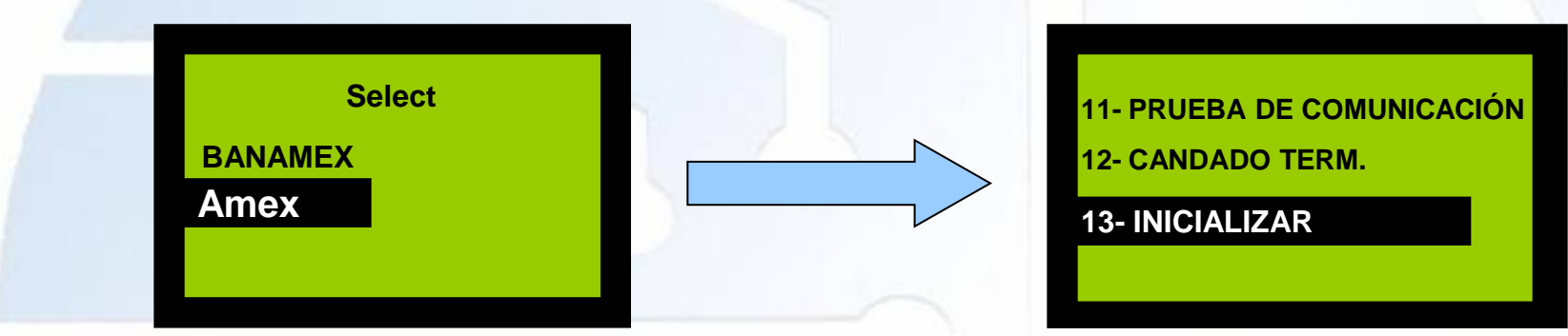

3. Al seleccionar la terminal emitirá el mensaje de **"Inicialice Correcto? Si/No**" presiona enter para confirmar

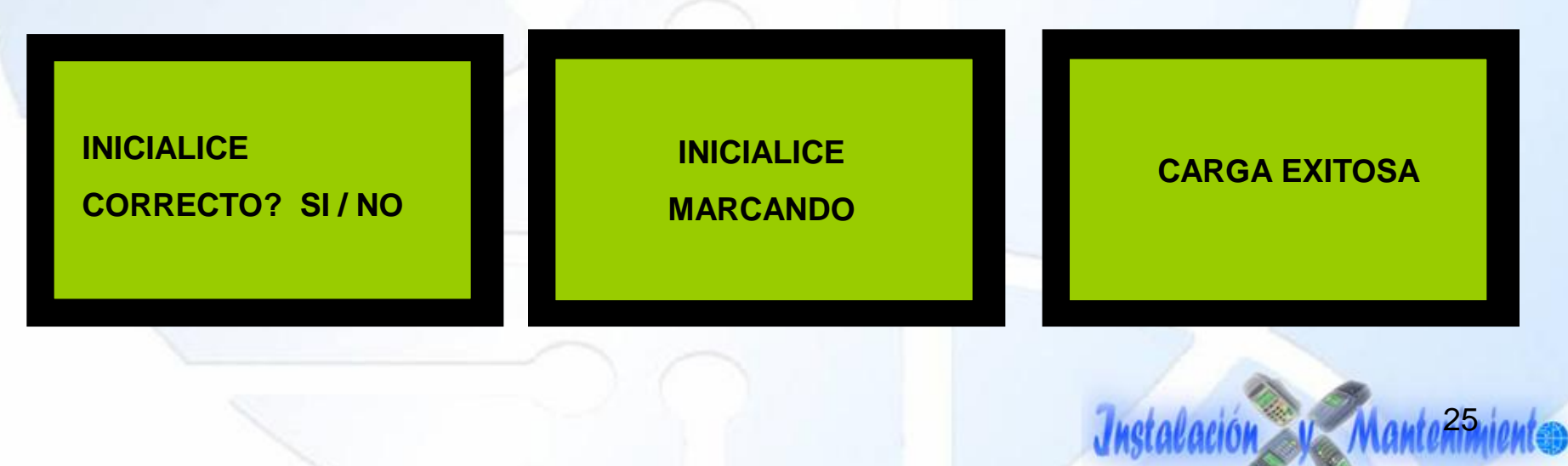

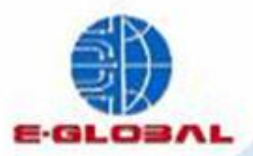

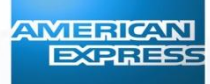

**Instalación y MantenAnientes** 

## *Parámetros e Inicialización I5100*

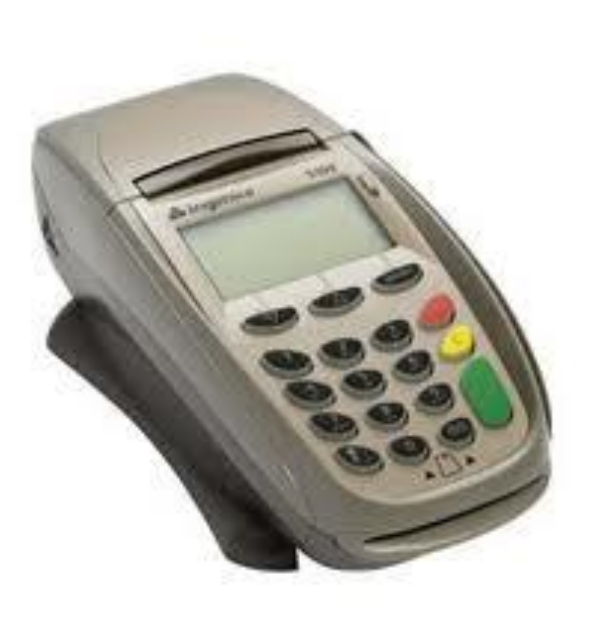

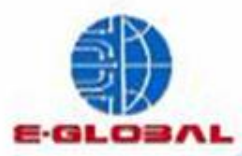

## **Edición de Parámetros Banamex**

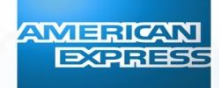

27

#### 1. En pantalla inicial presión OK seguido del numero y OK

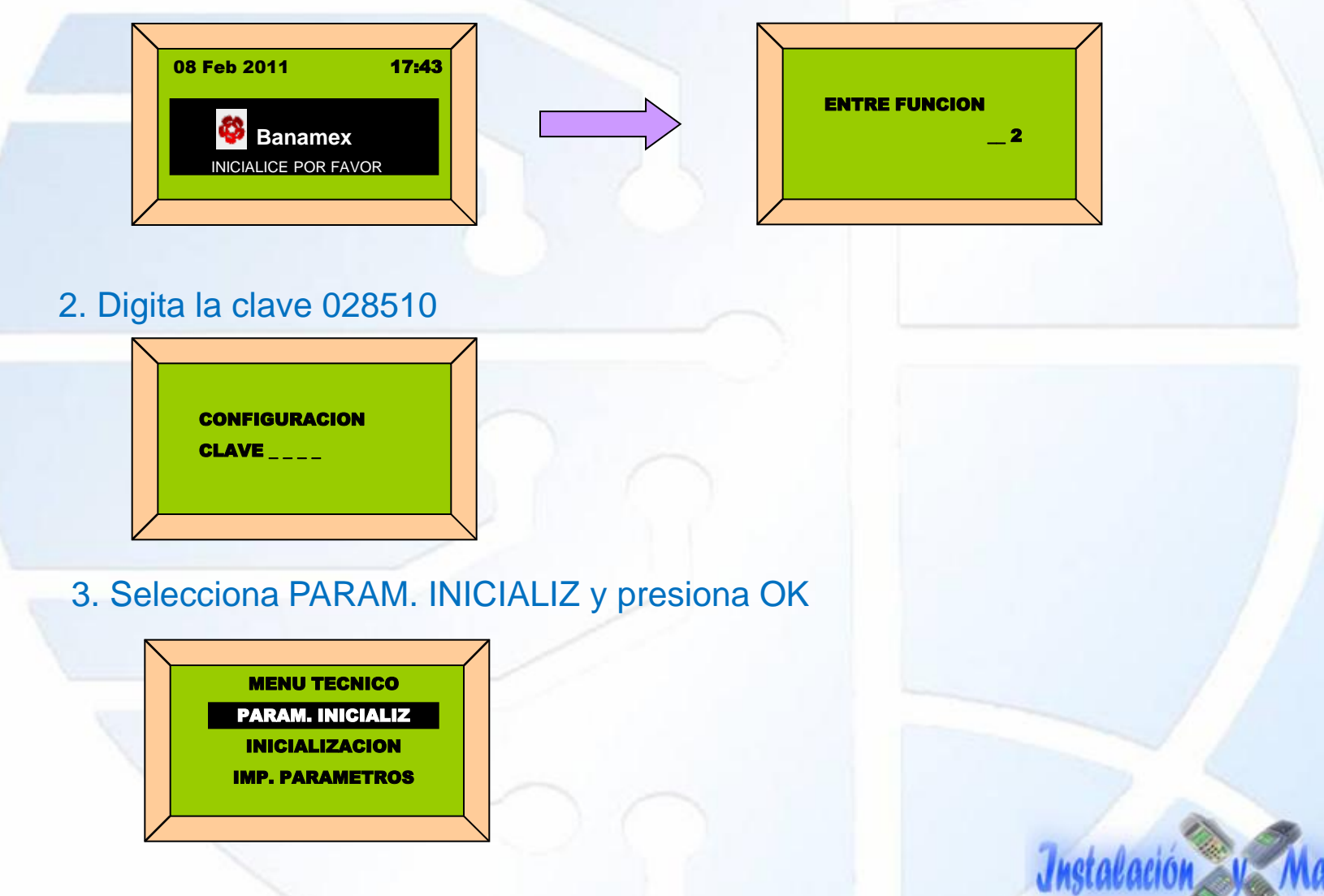

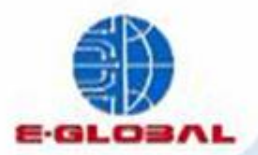

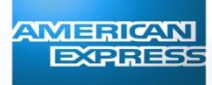

4. Edita las variables correspondientes y presiona un cancelar

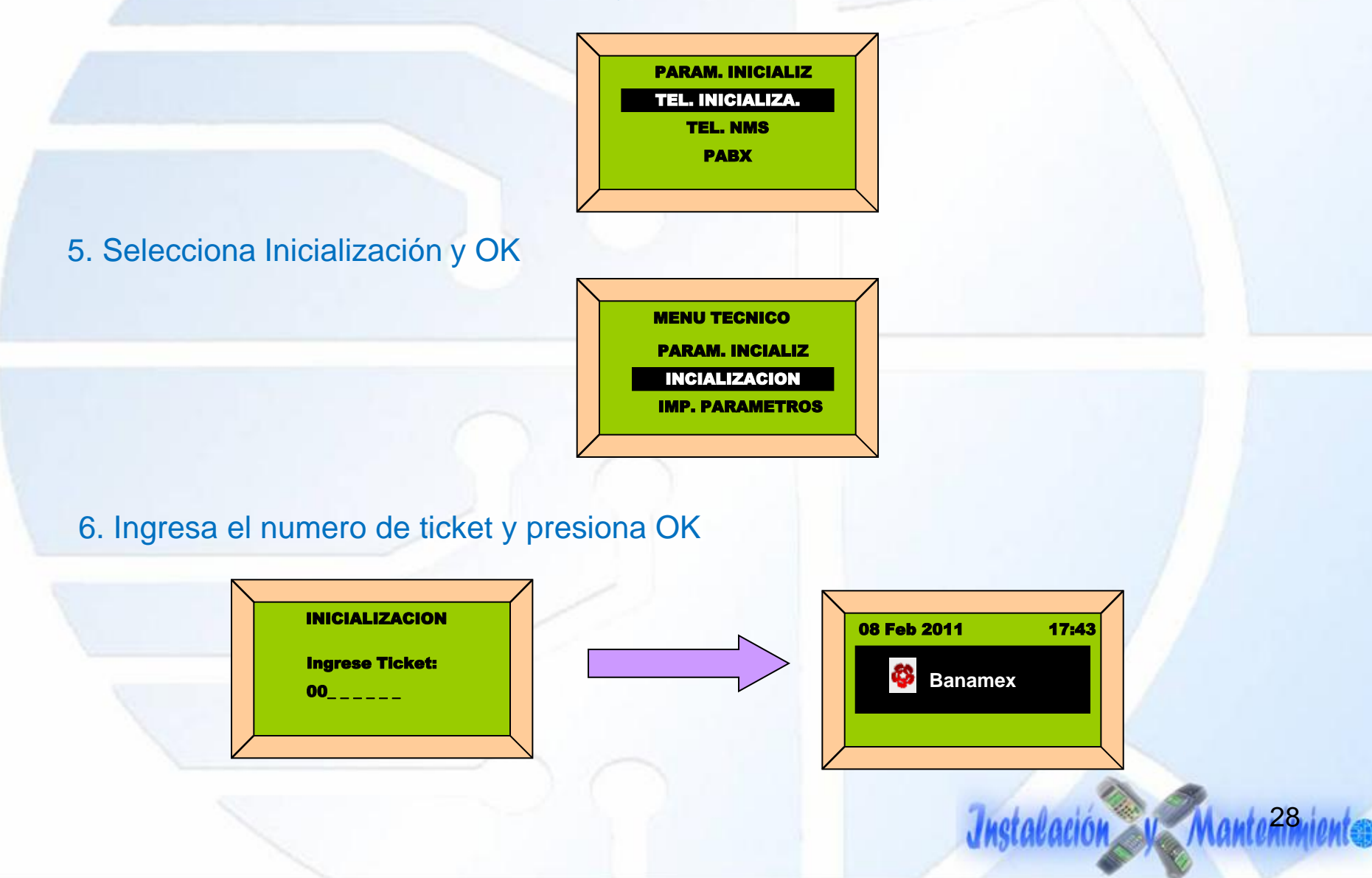

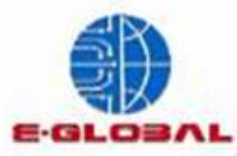

## **Edición de Parámetros Amex**

29

**Nota:** es importante que antes de realizar la carga de parámetros Amex, se haya realizado primero la carga de parámetros Banamex

1. Presionar tecla Menú, seleccionar opción Amex con flecha hacia abajo y presiona enter

**SEL. APLICACION**

**BANAMEX**

AMERICAN EXPRESS

2. Ingresa clave de acceso 000022 y presiona enter

 **CLAVE TECNICO:**

**. . . . . .**

**PWD=**

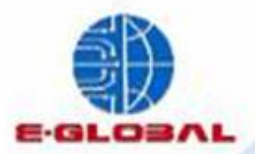

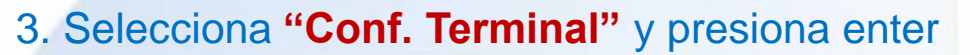

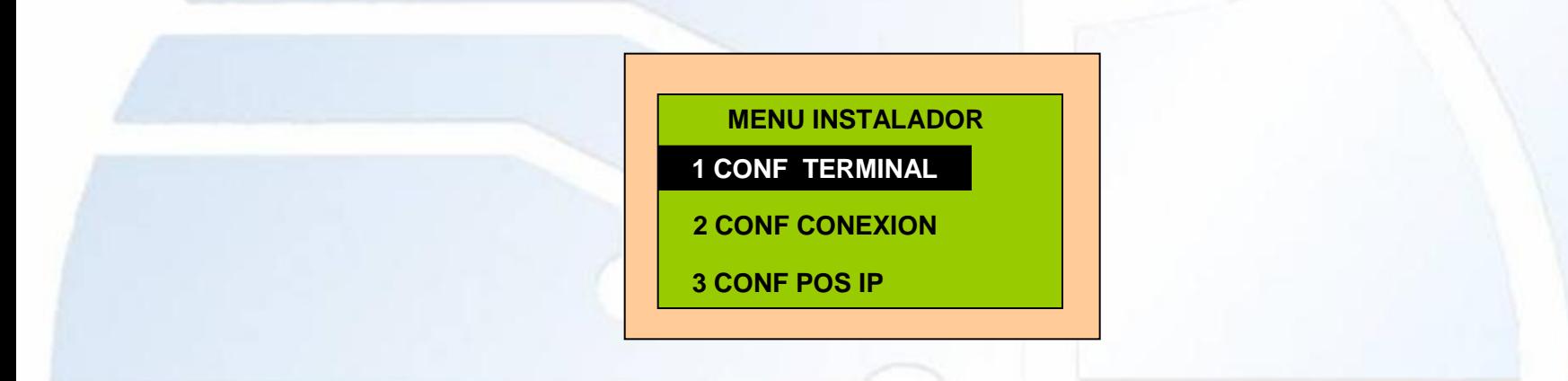

4.Ingresa el numero de ID Amex (8 dígitos)

**NUM. TERMINAL**

. . . . . . . .

**Instalación W. Mc** 30

**AMERICAN EXPRESS** 

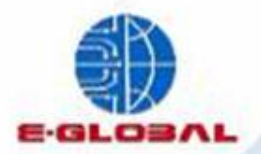

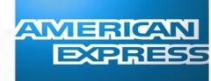

#### 5. Edita el Numero de Inicialización

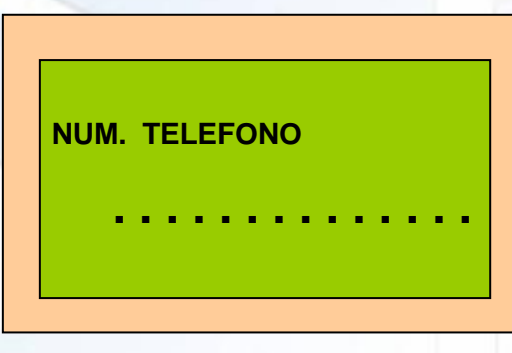

6. Seleccionar " Tono" con el numero 1

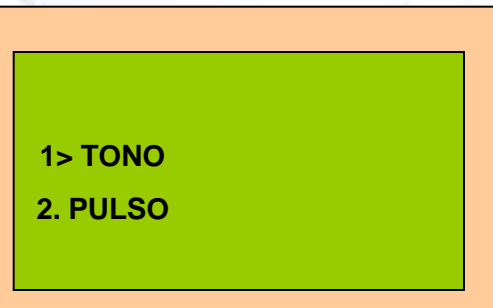

**Después de haber editado la conexión, selecciona tecla roja para regresar a pantalla inicial para comenzar a inicializar.**

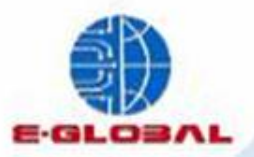

7. En caso de que el negocio cuente con conmutador deberá editarse la opción **"Cod Acc PABX"**, de los contrario el campo deberá quedar en blanco

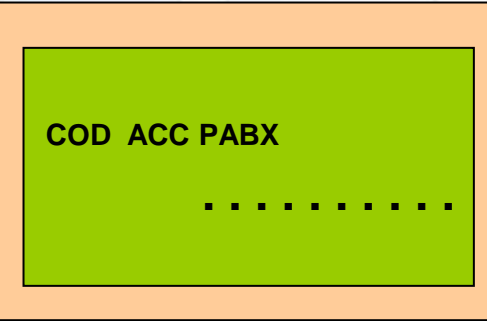

**Al termino de editar los parámetros el equipo enviara el mensaje de**

**"Configuración Grabada"**

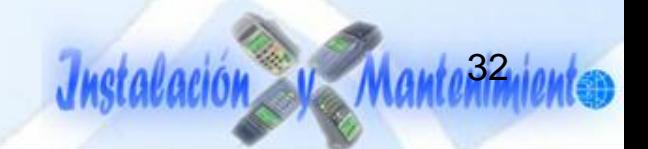

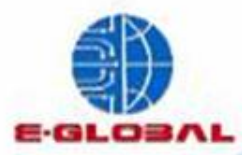

### **Inicialización de Tpv Amex**

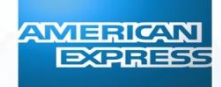

33

#### 1. Seleccionar la opción **"Conf. Conexión"** y presiona enter

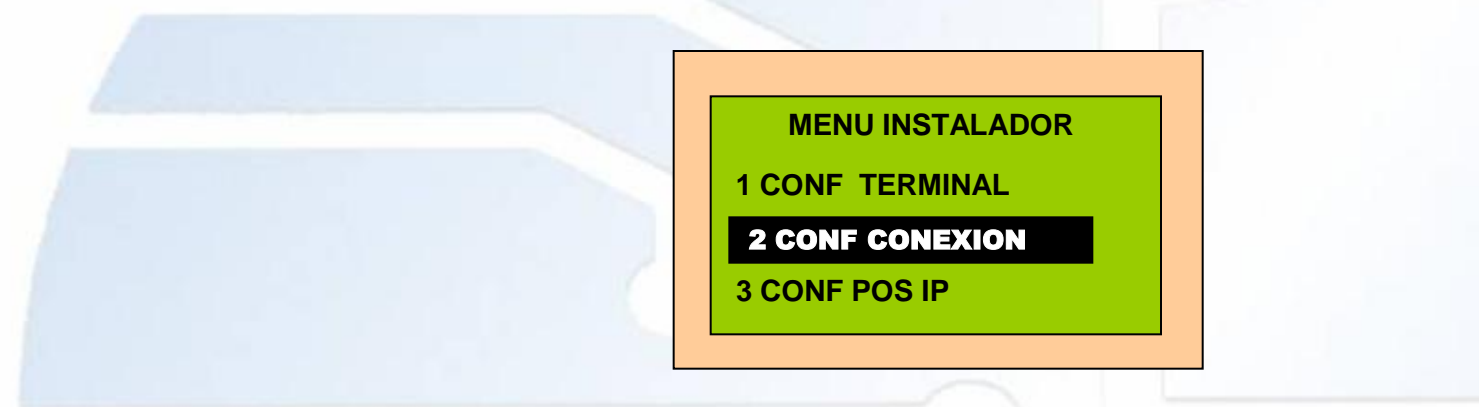

2. Seleccionar **"Dial Up"** con la tecla 1

**MENU INSTALADOR 2. ETHERNET 3. GPRS** 1>DIAL UP

Después de haber editado la conexión, selecciona tecla roja para regresar a pantalla inicial para comenzar a inicializar.

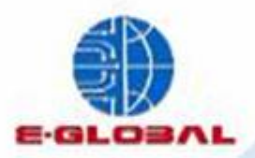

**Justalación W. Ma** 

- 3. Presiona *selecciona Amex y la tecla de enter*
- 4. Con selecciona la opción "Inicializar" y presiona enter.

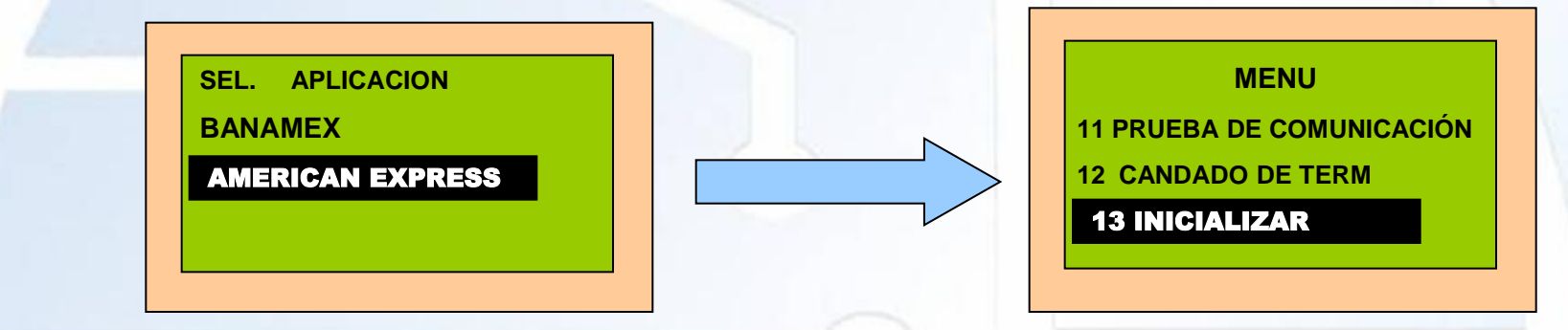

5. Al seleccionar la terminal emitirá el mensaje de "**Inicialice Correcto? Si/No**" presiona enter para confirmar

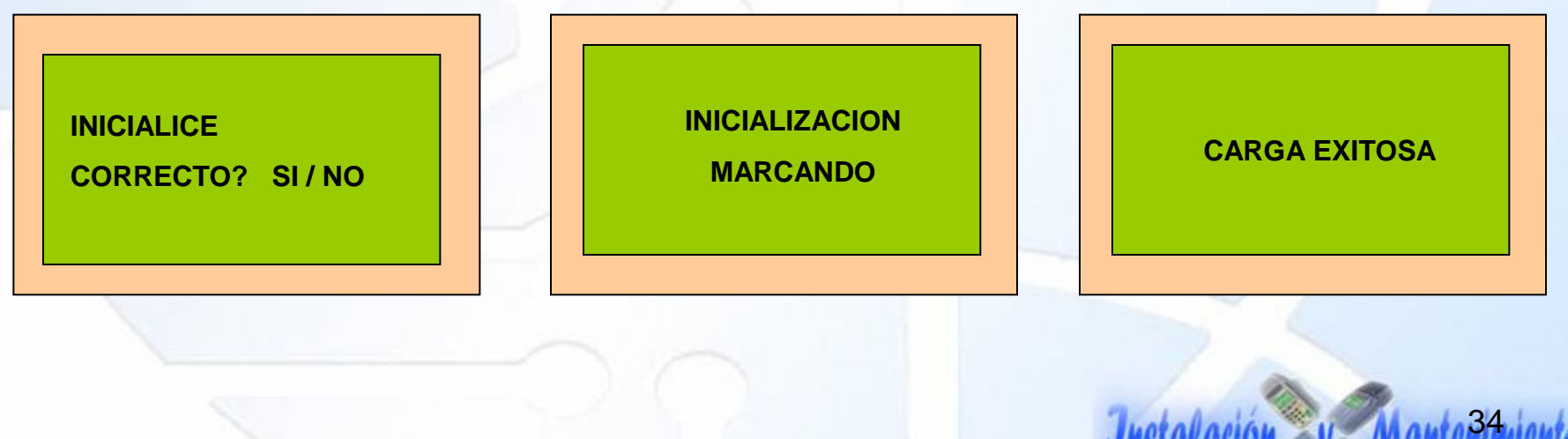

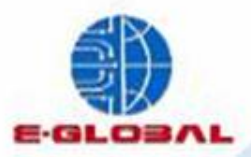

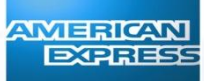

**Instalación v Mantentinientos** 

## *Validación APN e Ip´ s Vx610-Vx670*

**Banamex** 

reanon Prepal

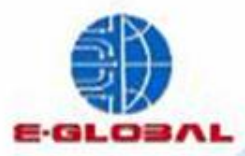

### **Edición de APN**

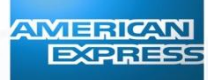

36

**Es importante que en las tpv´s Gprs se valide APN e Ip´s antes de realizar la inicialización del equipo, con la finalidad de evitar problemas de comunicación al momento de la carga**

1. Selecciona la opción Banamex con F1

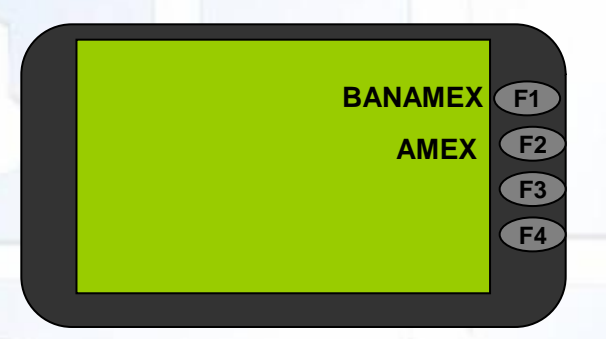

2. Selecciona las teclas F2 y F4 al mismo tiempo, ingresa la clave 1 alpha alpha 66831

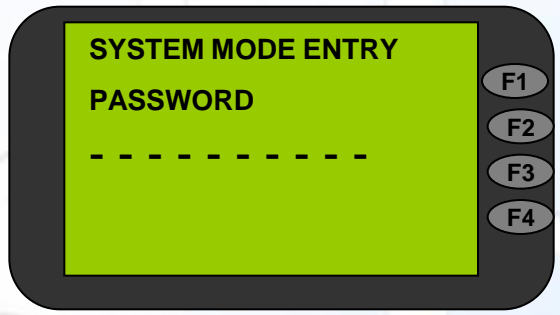

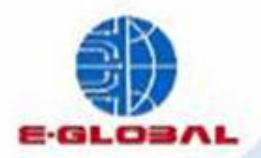

3. Desplaza el menú técnico hasta ubicar la opción "Edit" con la tecla F3

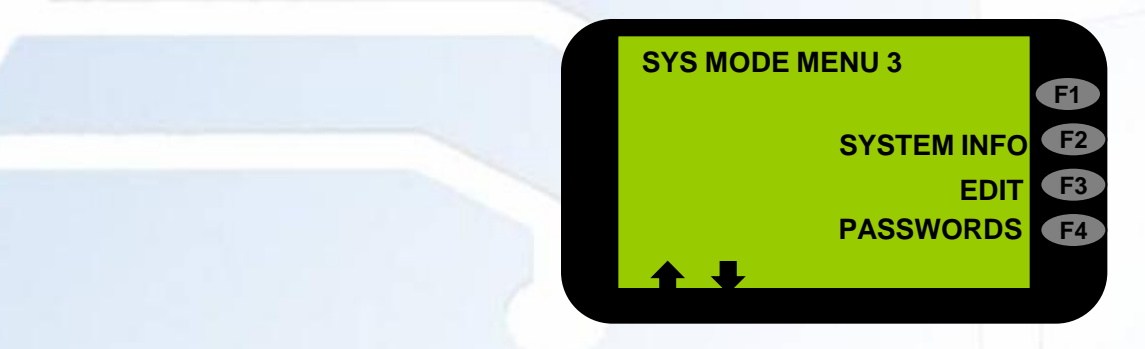

4. Presiona 3 veces enter y con flecha hacia abajo desplázate hasta localizar la opción **"VCSGPRSAPN"** en donde deberás verificar que el APN sea **"amxbnmx.itelcel.com"**

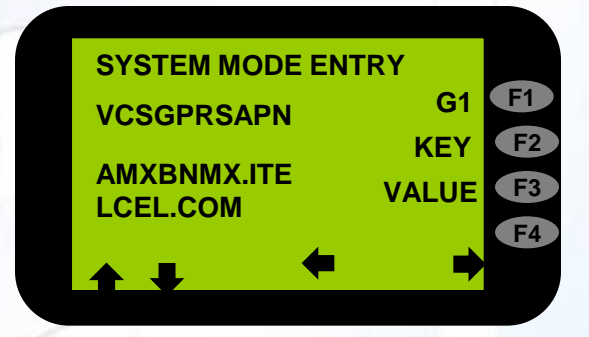

- 5. Para editar selecciona **"Value"** con la tecla F3 y enter
- 6. Para salir regresa al menú 1 y selecciona la opción **"Restart"**

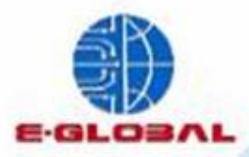

## **Edición de Ip´s**

38

**Justalación** 

#### 1. Selecciona la opción Banamex con F1

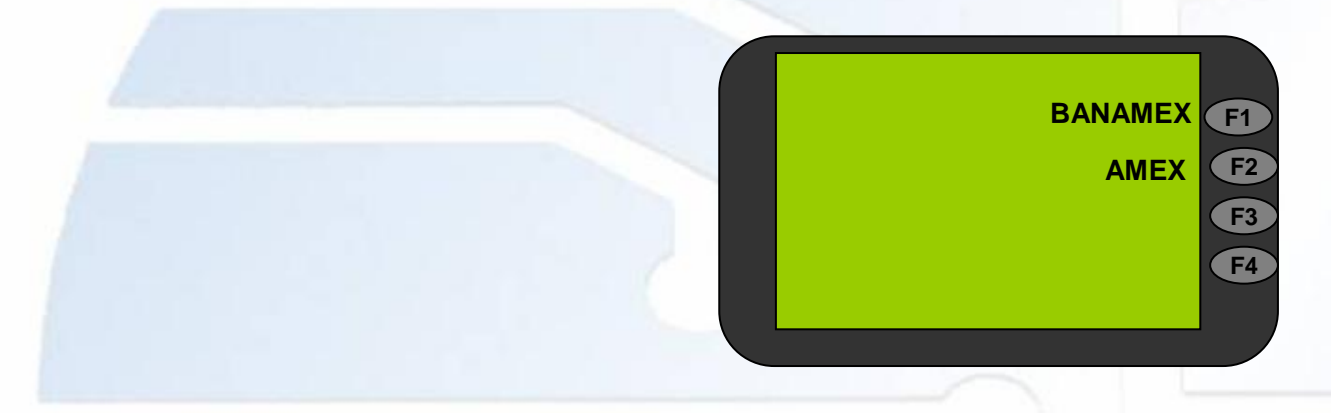

2. Selecciona enter y el numero 2, ingresa la clave 028510

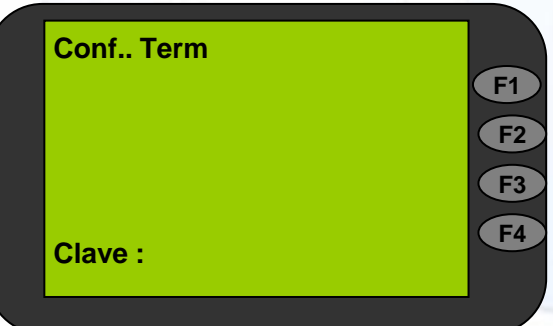

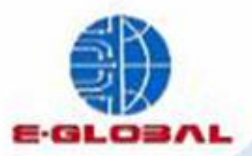

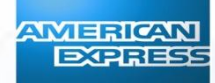

3. Selecciona la opción **"Conf. Term"** con la tecla F3

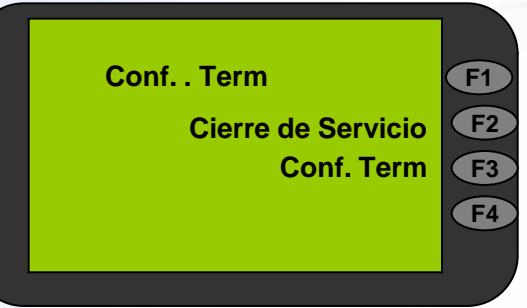

4. Con la opción **"Prox"** cambia el menú hasta localizar la opción **" IP Ini"** y verifica que el numero de IP sea **172.27.0.24**

5. Para ingresar la IP correcta selecciona la opción **"Edit"** y posterior selecciona enter

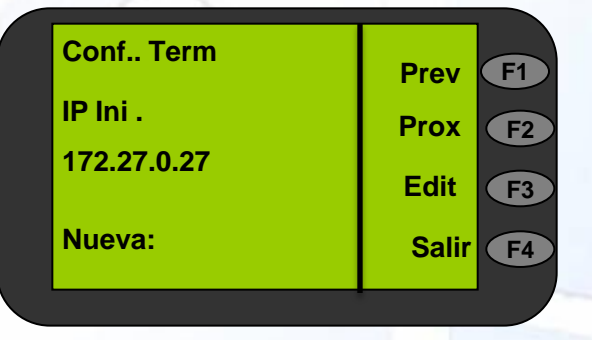

6. Para finalizar selecciona **"salir"** y salva los cambios realizados.

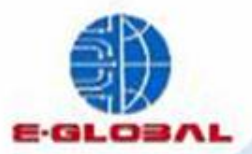

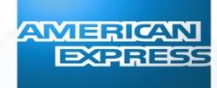

**Instalación y ManteAlmient®** 

## *Parámetros e Inicialización Verifone*

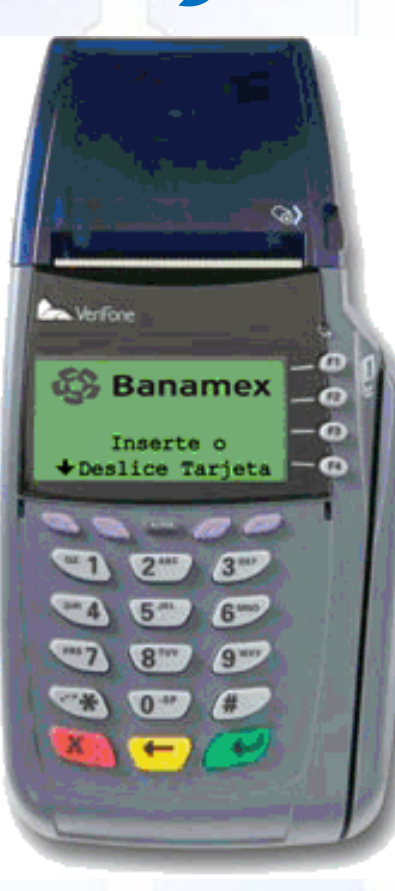

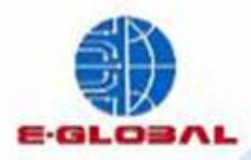

## **Inicialización Banamex**

41

#### 1. Selecciona la opción Banamex con F1

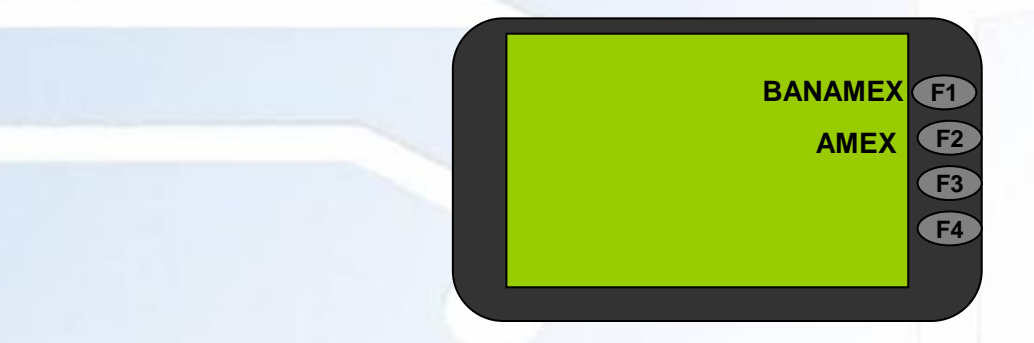

2. Selecciona la tecla de Menú (Primer tecla color lila del lado izquierdo), enseguida selecciona la opción Conf.. Term con la tecla F4

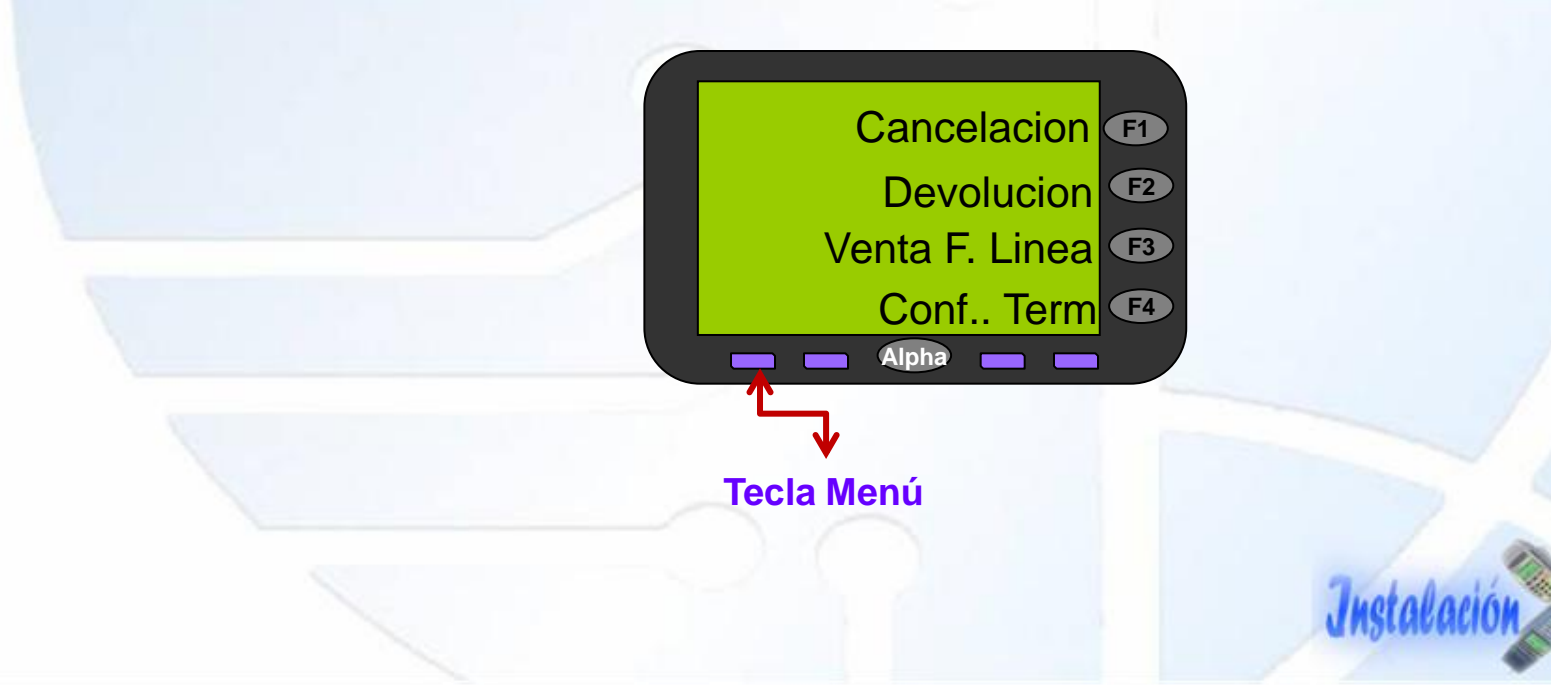

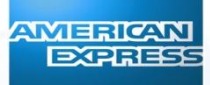

 $staleation  $u$$ 

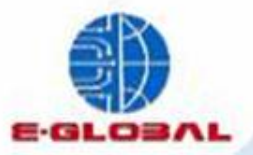

#### 3. Ingresa la clave 028510 y enter

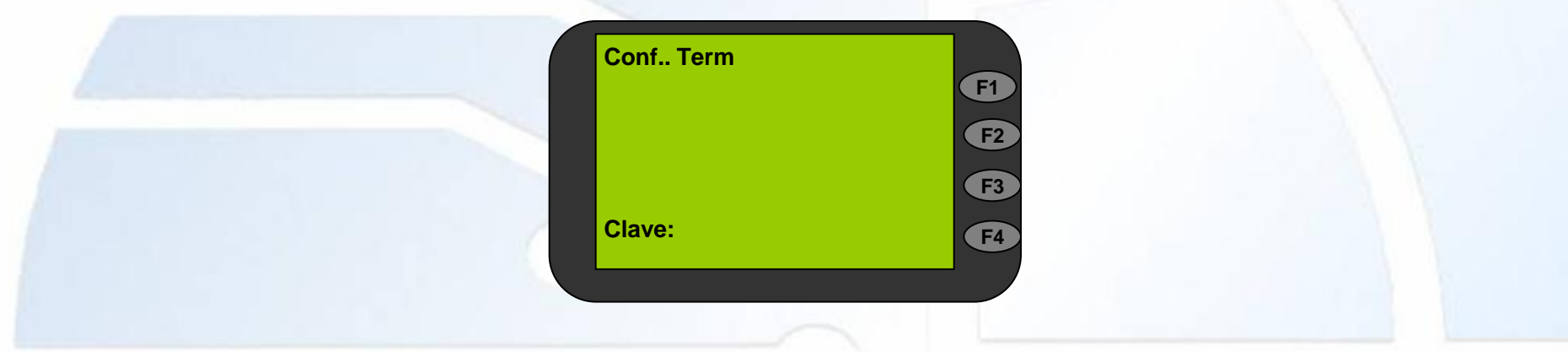

4. Con la tecla de menú, desplázate hasta localizar la opción "Inicialización" y selecciónala con la tecla F1

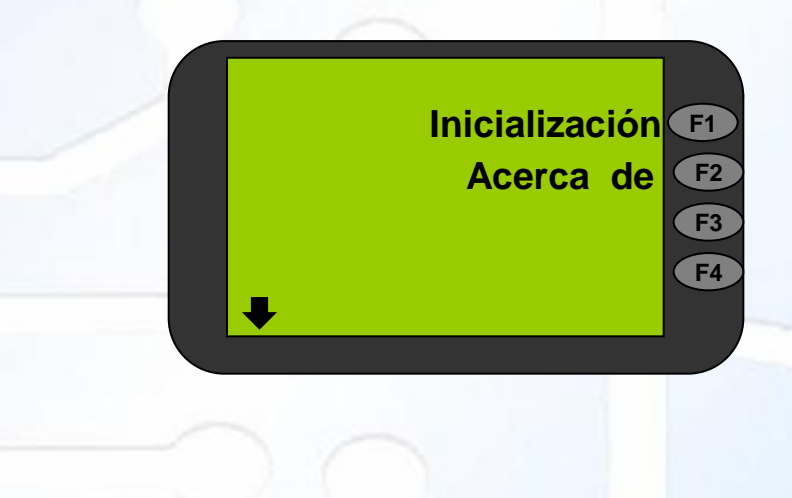

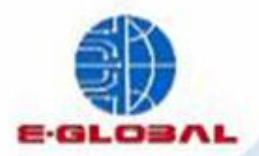

#### 5. Ingresa la clave 028510 y enter

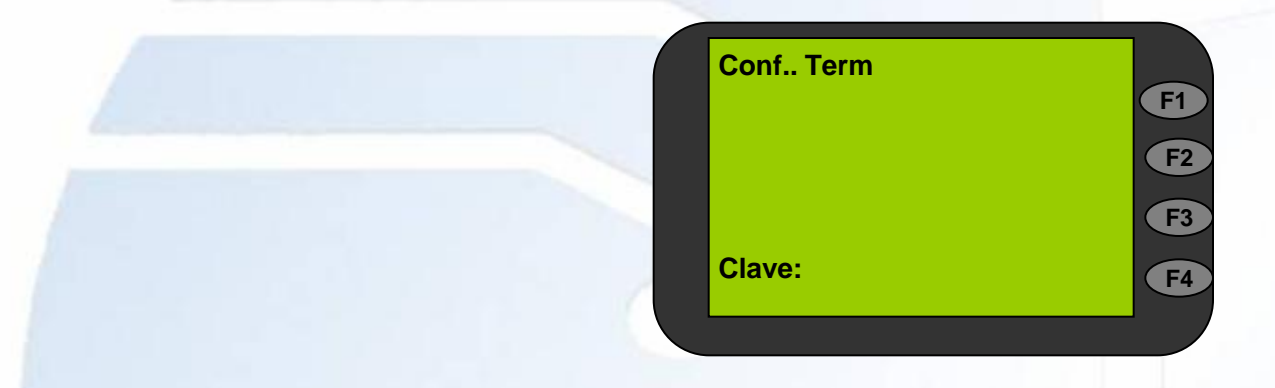

#### 6. Ingresa el número de Ticket y selecciona enter

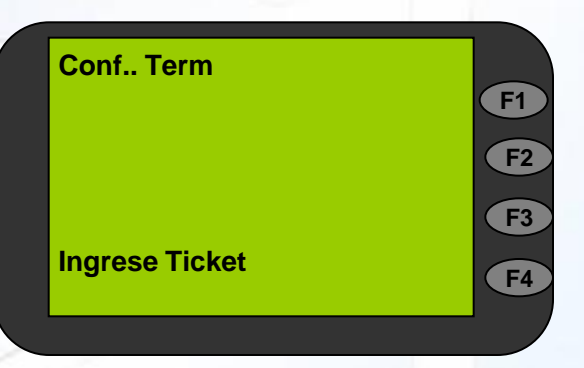

**Nota:** No se deberá realizar el cierre de servicio hasta haber concluido la carga de parámetros Amex

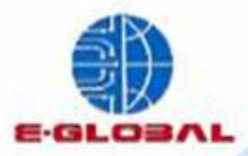

## **Edición de Parámetros**

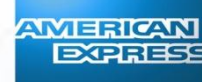

**Nota:** es importante que antes de realizar la carga de parámetros Amex, se haya realizado primero la carga de parámetros Banamex

1. Selecciona la opción Amex con F2

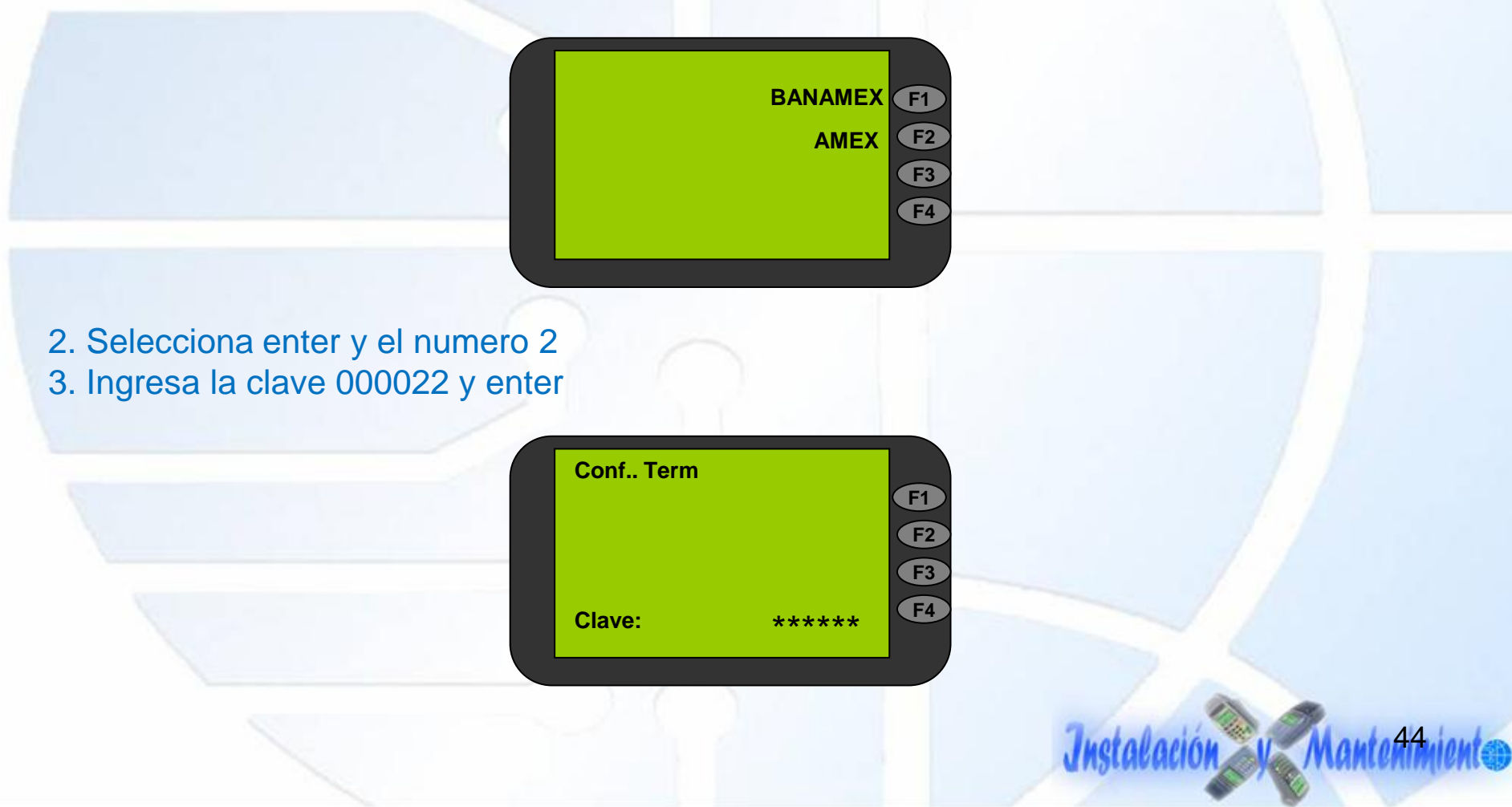

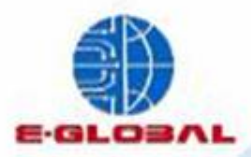

#### 4. Selección la opción **"Edit "**con F3 e ingresa el ID Amex al finalizar selecciona Enter

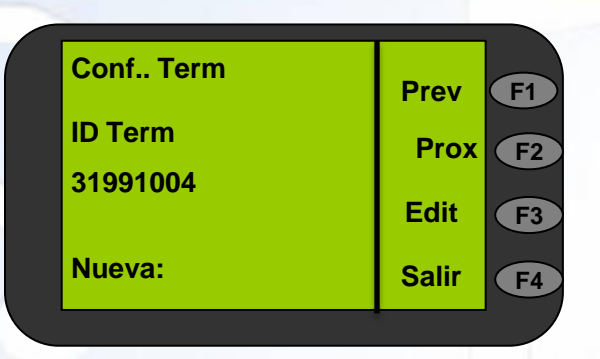

5. Verifica el numero de inicialización según la localidad en donde se ubique el negocio, en caso de no corresponder selecciona **"Edit"** e ingresa el numero correcto

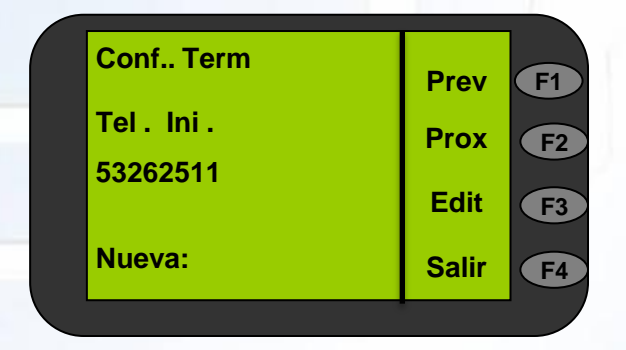

**Teléfonos Inicialización Amex C.d México: 53262511 Monterrey: 81530460 Interior de la Rep: 01 800 504 35 99 01 800 112 01 19**

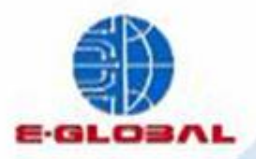

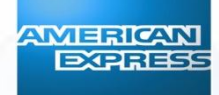

#### 6. Al finalizar la edición de parámetros selecciona "Salir" con la tecla F4

7. El equipo enviará el mensaje "Salvar cambios" si los datos ingresados son correctos selecciona "OK" con la tecla F2

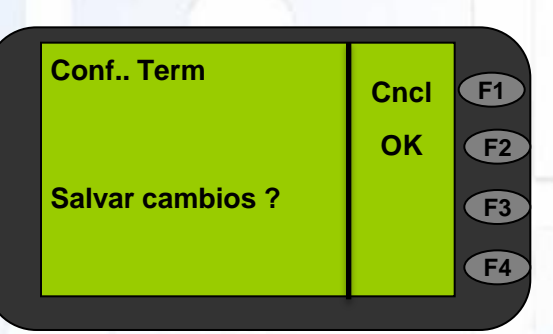

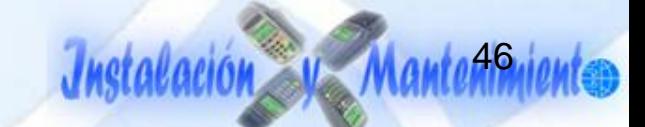

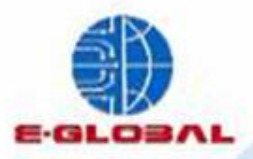

#### **Inicialización Amex**

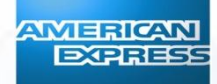

47

- 1. Selecciona la 1ra tecla lila ubicada del lado derecho de Alpha
- 2. Ingresa la clave 000022 y enter

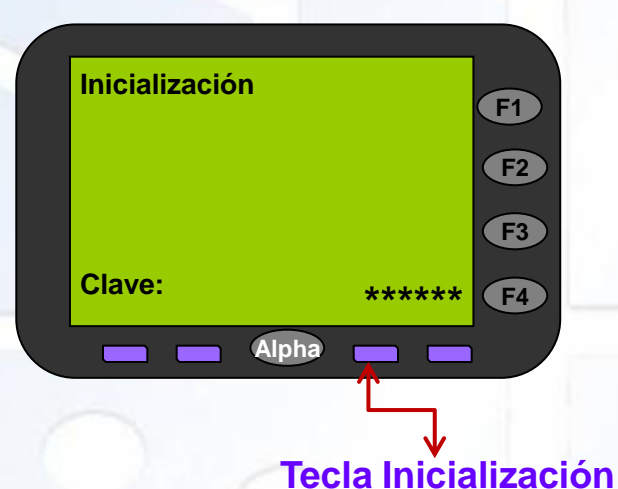

3. La terminal emitirá el mensaje "Disc Primario" y finalizara con el mensaje **"Carga Exitosa, Presione Enter"**

**F1**

**F2**

**F3**

**F4**

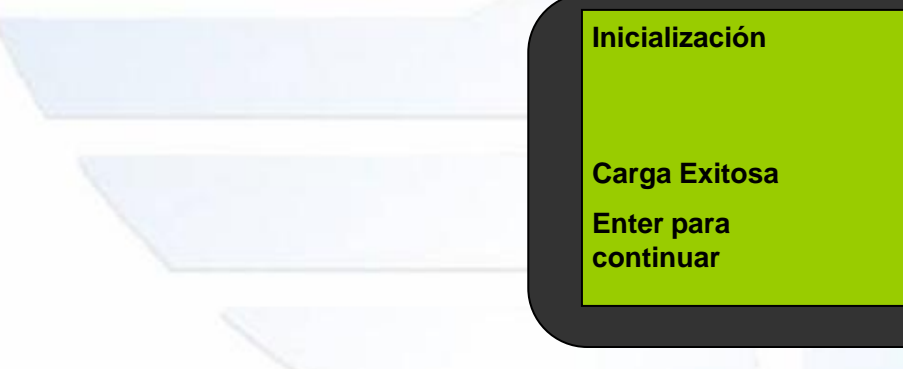

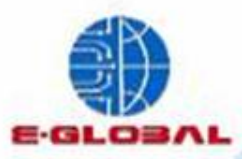

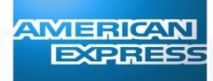

Instalación y Manteniniento

## *ANEXOS*

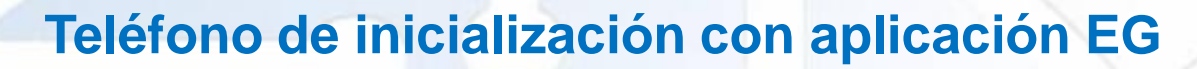

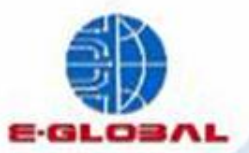

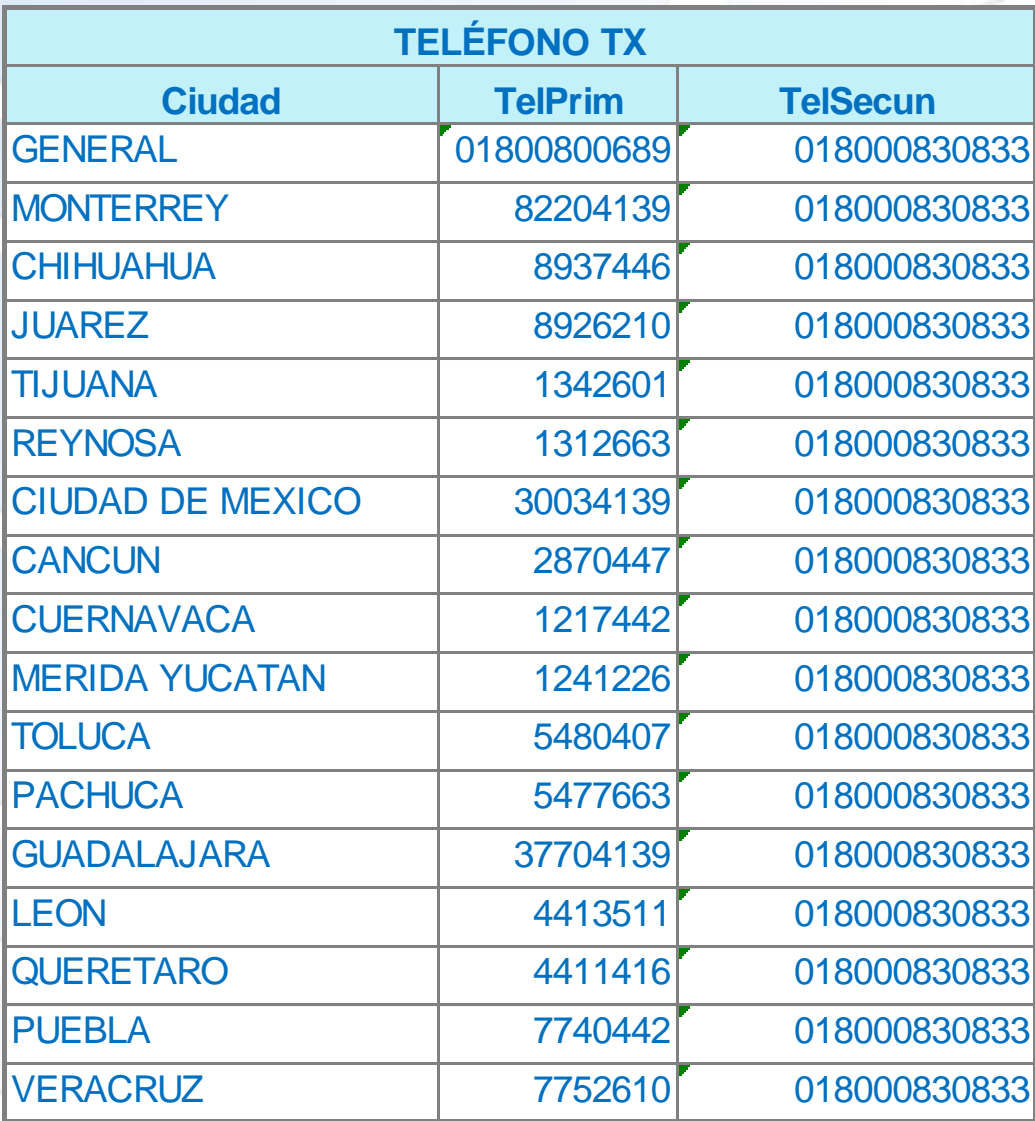

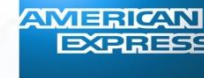

**Instalación y Manterin** 

(e)

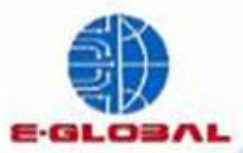

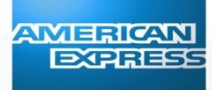

### **Teléfono de inicialización con aplicación AMEX**

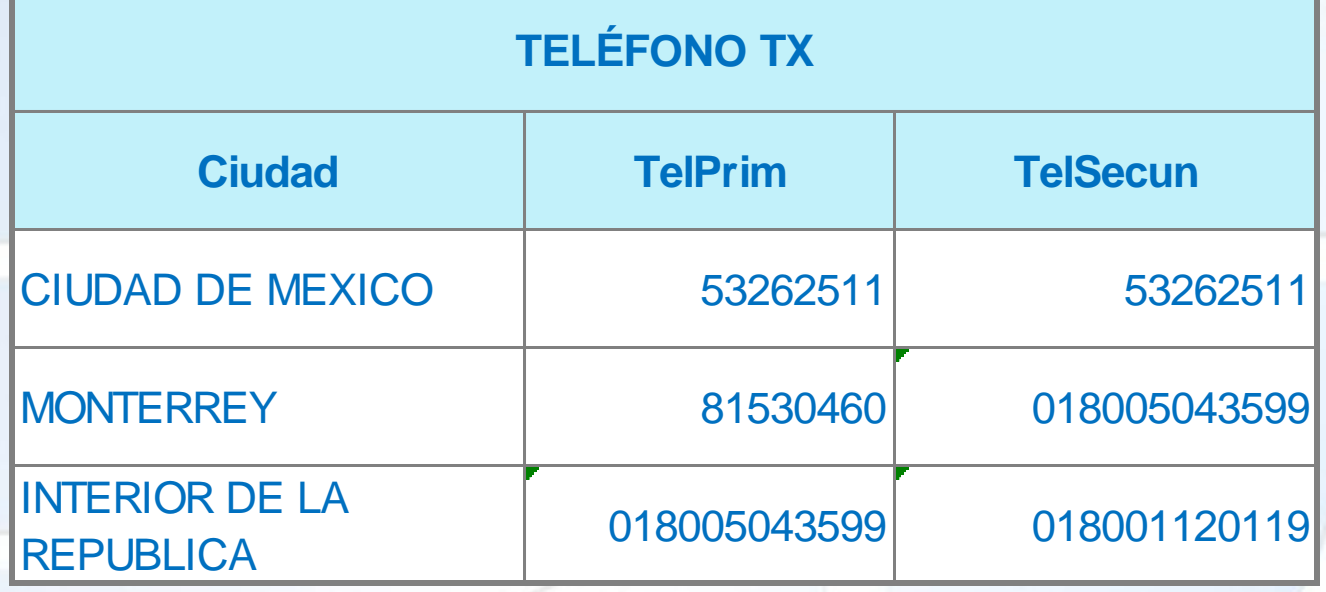

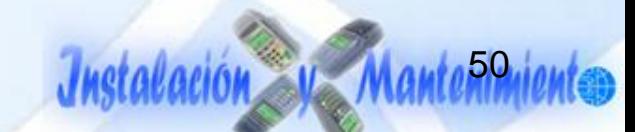

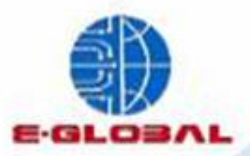

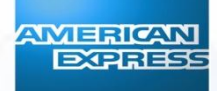

## **Configuración de IP con aplicación EG**

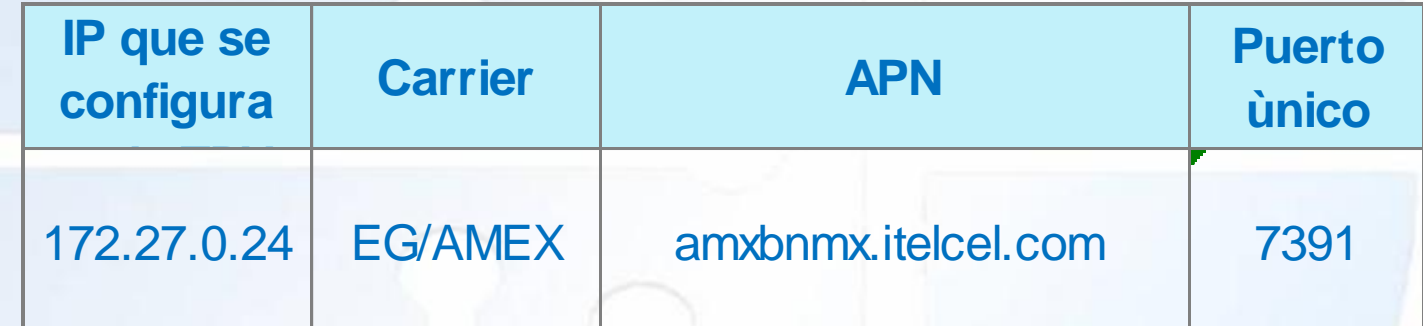

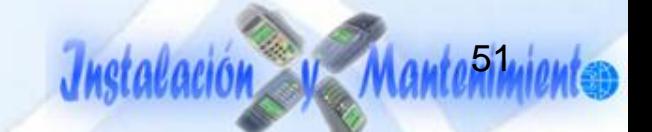